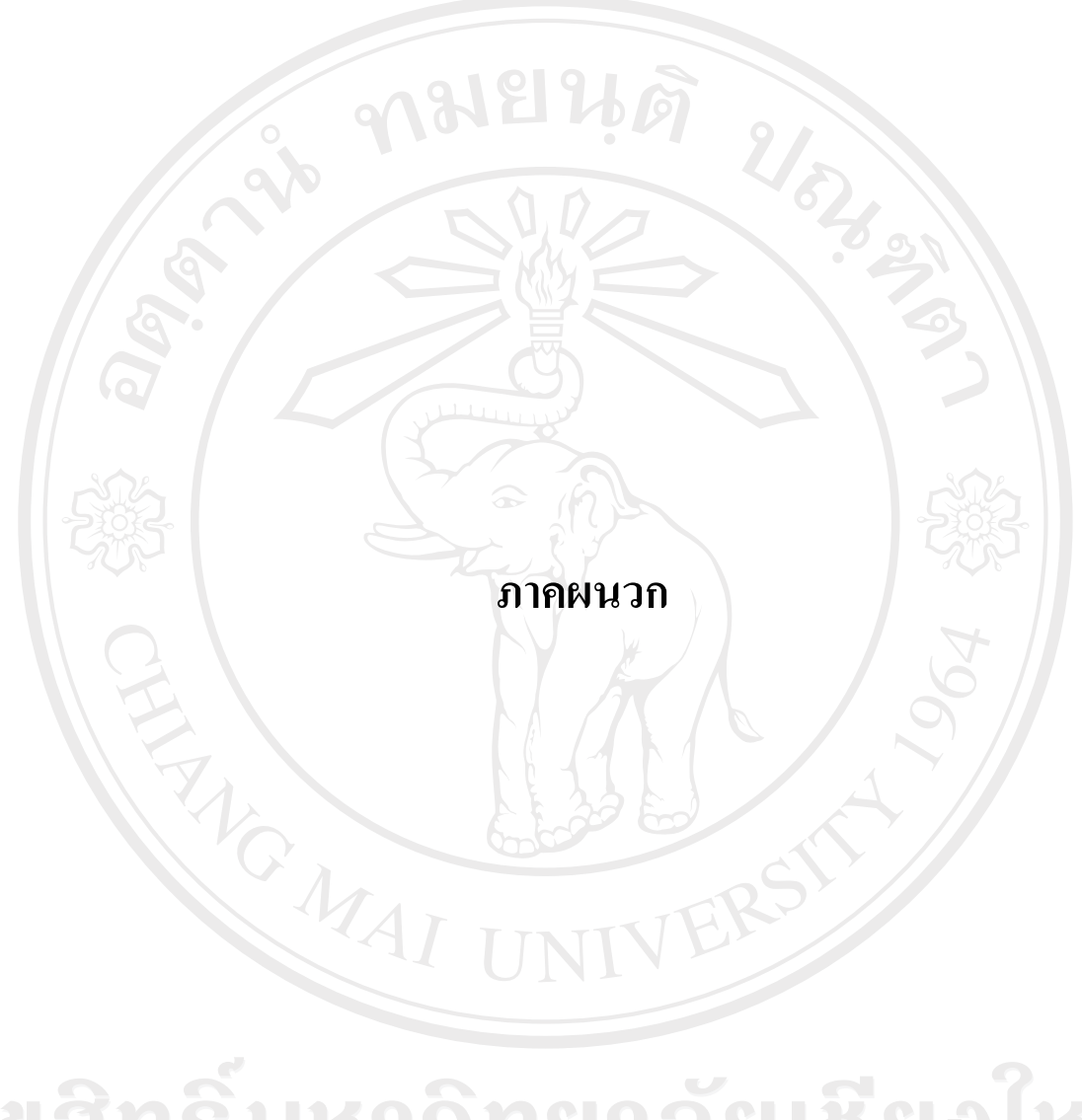

ลิขสิทธิ์มหาวิทยาลัยเชียงไหม Copyright<sup>©</sup> by Chiang Mai University All rights reserved

# ภาคผนวก ก การติดตั้งโปรแกรม

ึการติดตั้งระบบสารสนเทศสำหรับงานกายภาพบำบัดโรงพยาบาลเชียงรายประชานุ เคราะห์ จังหวัดเชียงราย แบ่งออกเป็น 2 ส่วน คือ ส่วนฐานข้อมูล และส่วนโปรแกรม โดยสามารถ แสคงขั้นตอนและวิธีการติดตั้งได้ดังนี้

- ก.1 การติดตั้งฐานข้อมูล
- 1. เปิดแผ่นซีดีโปรแกรม ดังรูป ก.1

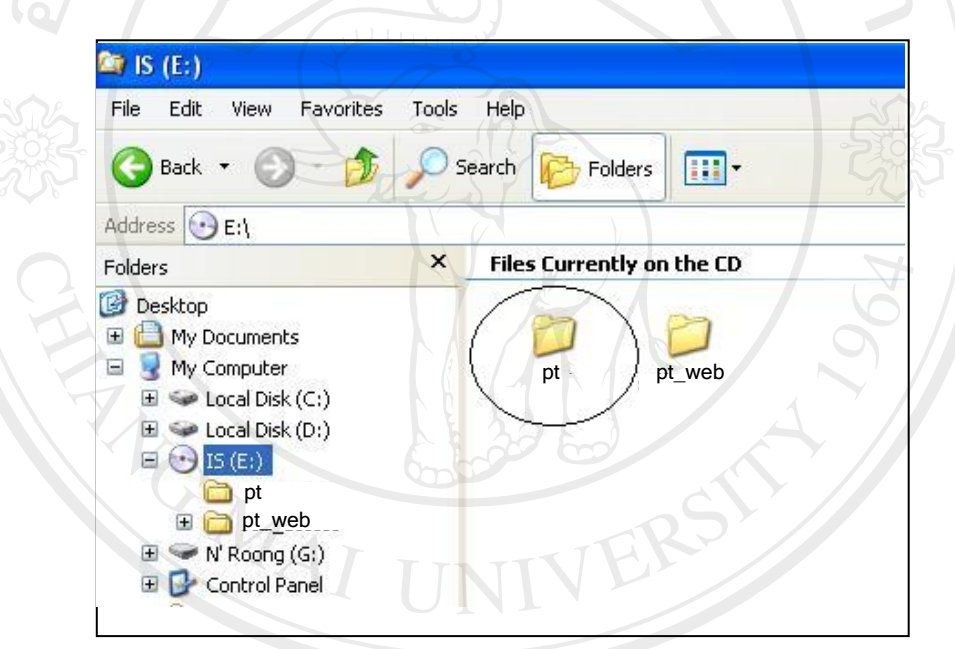

# รูป ก.1 แสดงโฟล์เดอร์ฐานข้อมูลในแผ่นซีดี

ลิขสิทธิมหาวิทยาลัยเชียงไหม Copyright<sup>©</sup> by Chiang Mai University All rights reserve

2. นำโฟล์เดอร์ฐานข้อมูลชื่อ pt ไปไว้ที่ C:\AppServ\mysql\data ดังรูป ก.2

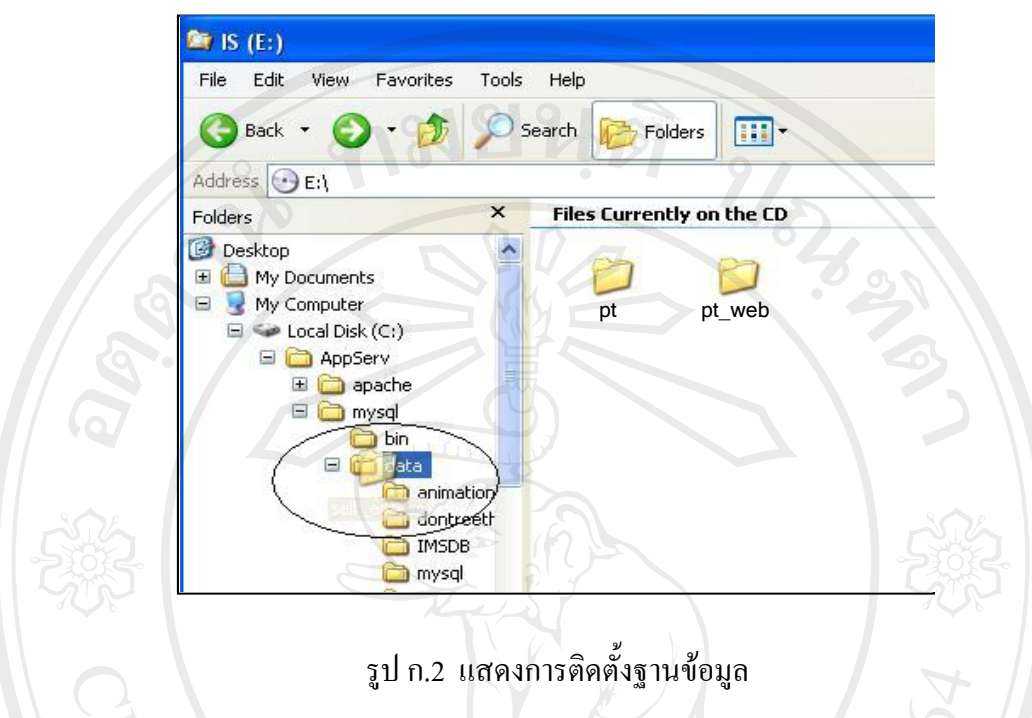

3. เมื่อนำโฟล์เคอร์ฐานข้อมูล ไป ไว้ที่ C:\AppServ\mysql\data แล้วจะปรากฏจอภาพดังรูป ก.3

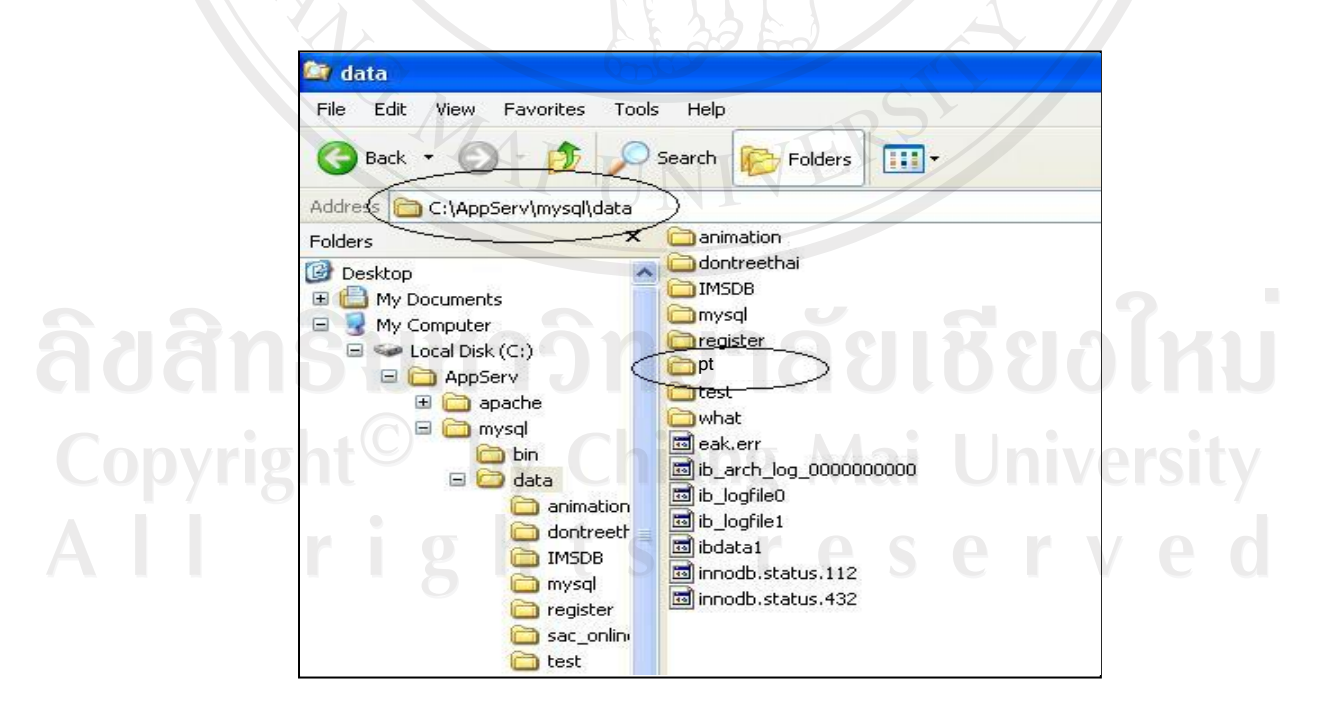

รูป ก.3 แสดงการติดตั้งส่วนฐานข้อมูลที่เสร็จสมบูรณ์

# ึก.2 การติดตั้งโปรแกรม

1. เปิดแผ่นซีดีโปรแกรม ดังรูป ก.4

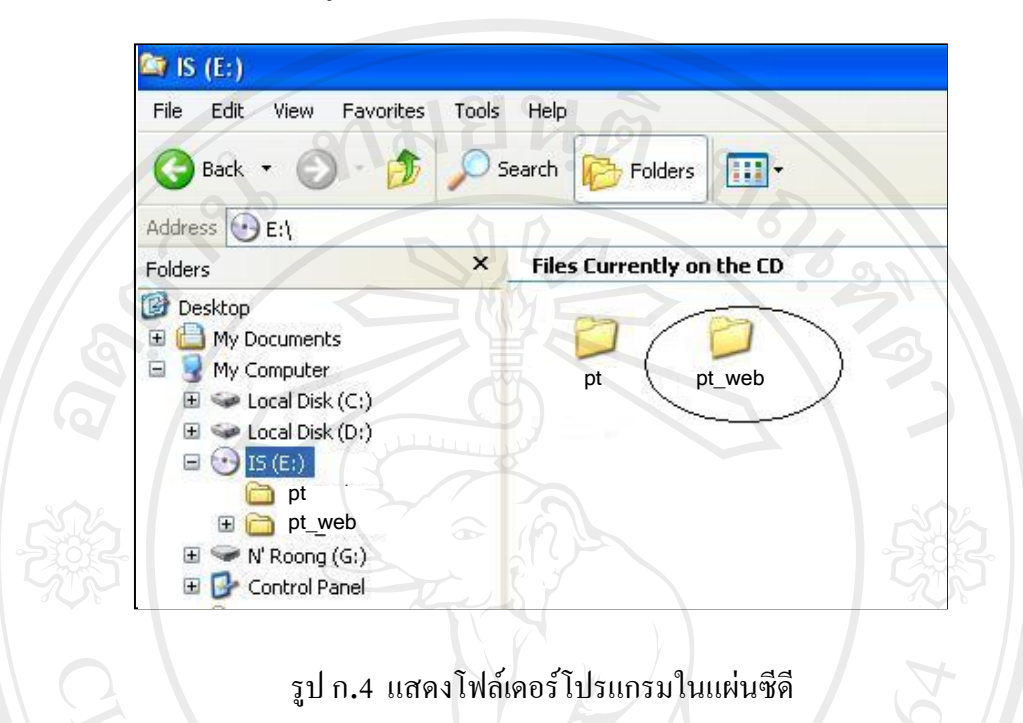

2. นำโฟล์เดอร์ไฟล์โปรแกรมชื่อ pt\_web ไปไว้ที่ C:\AppServ\www ดังรูป ก.5

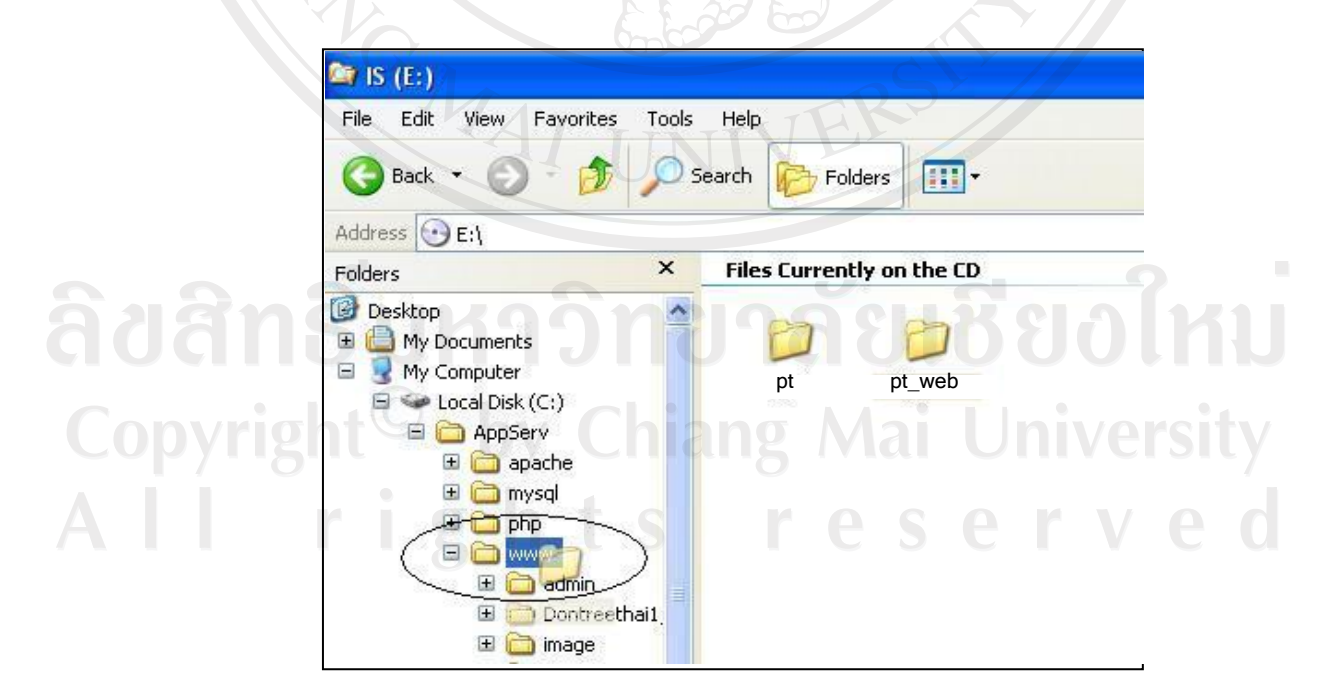

รูป ก.ร แสดงการติดตั้งโปรแกรม

3. เมื่อนำโฟล์เคอร์โปรแกรมไปไว้ที่ C:\AppServ\www แล้วจะปรากฏจอภาพดังรูป ก.6

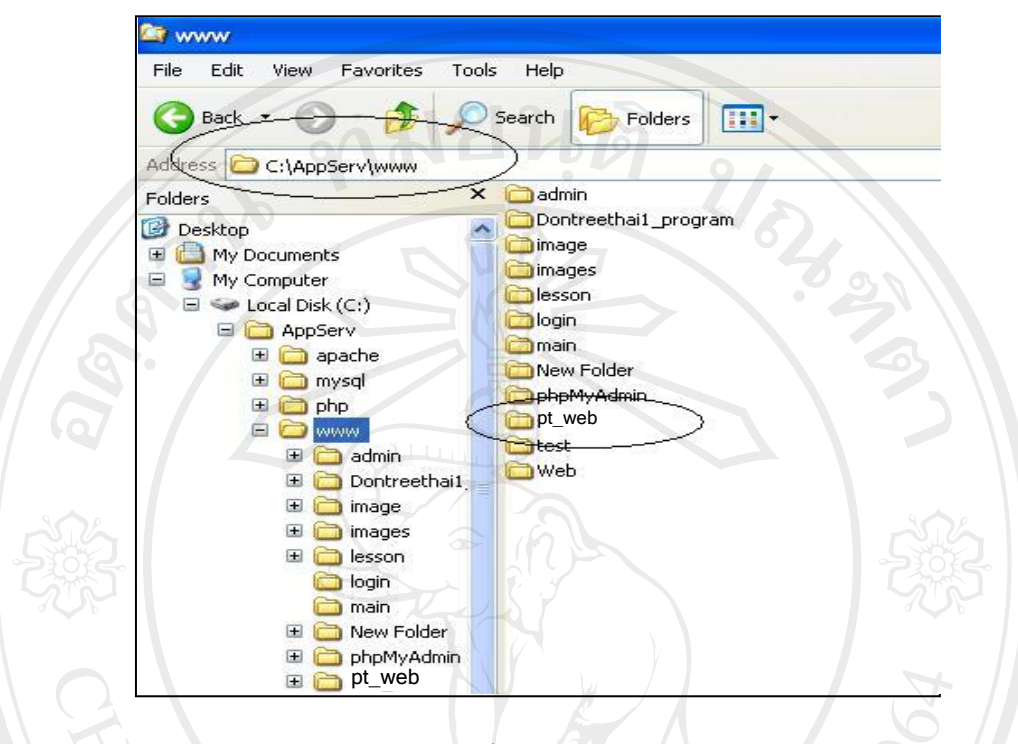

ูรูป ก.6 แสดงการติดตั้งส่วนโปรแกรมที่เสร็จสมบูรณ์

3.  $\,$ เปิดไฟล์  $\rm{config. inc}$  จาก  $\rm{C:\!AppServ\!ww\!vpt\_web}$  แล้วทำการกำหนดชื่อเซิร์ฟเวอร์ ชื่อ ู ฐานข้อมูล ชื่อผู้ใช้งานและรหัสผ่านสำหรับการติดต่อกับฐานข้อมูล

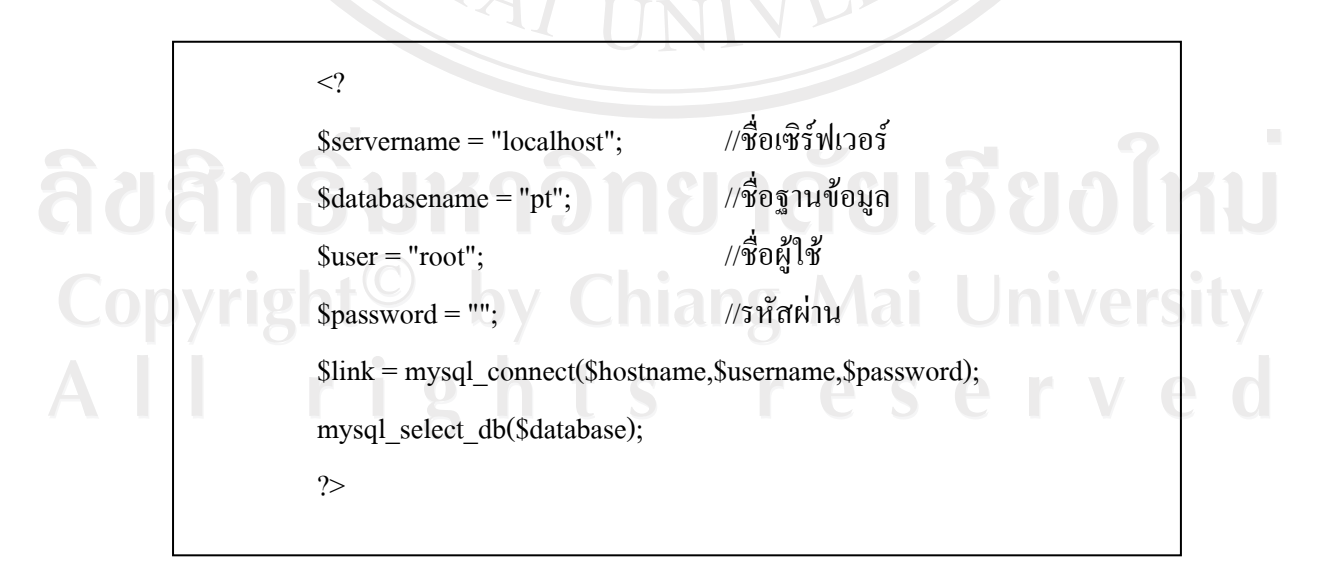

4. ทำการบันทึกไฟล์ config.inc

#### ภาคผนวก ข

# คู่มือการใช้ระบบ

ระบบการทำงานของระบบสารสนเทศสำหรับงานกายภาพบำบัด โรงพยาบาลเชียงราย ประชานุเคราะห์ สามารถเข้าใช้งานผ่านระบบอินเทอร์เน็ต โดยเปิดใช้งานโปรแกรมเว็บบราวเซอร์ แล้วพิมพ์ URL คือ <u>http://www.chiangmaihomeservice.com/toon/pt</u>\_ จะปรากฎหน้าแรกของระบบ ดังนี้

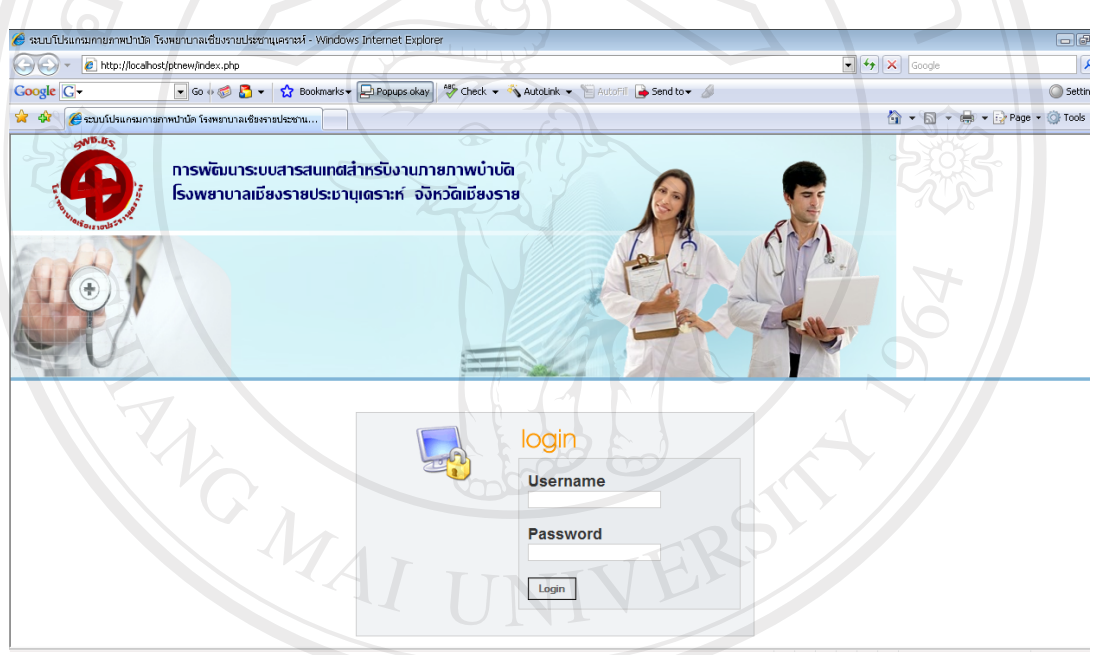

ในหน้าแรกของระบบ จะประกอบไปด้วย ส่วนหลัก คือ ส่วนสำหรับล็อกอินเข้าระบบ ซึ่ง าร ปนหน้าแรกของระบบ จะบระกอบ เบควย สว<br>จะใช้ในการจำแนกระดับการใช้งานของผู้เข้าสู่ระบบ rights reserve

### ข.1 การล็อกอินเข้าสู่ระบบ

ผู้ใช้งานระบบสามารถทำการล็อกอินเข้าสู่ระบบโดยระบุชื่อผู้ใช้และรหัสผ่านให้ถูกต้อง แล้วเลือกปุ่ม "ตกลง"

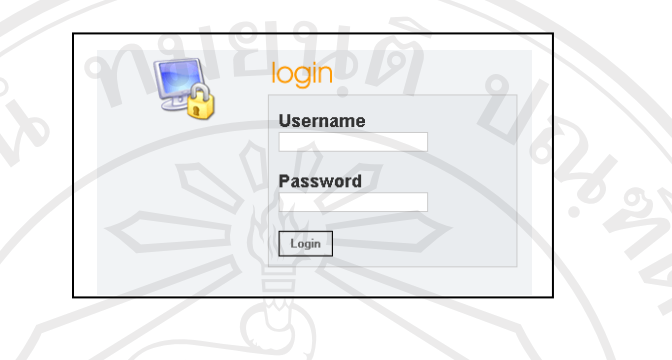

รูป ข.2 หน้าจอส่วนของการล็อกอินเข้าสู่ระบบ

้หน้าจอหลักการเข้าสู่ระบบและเมนูคำสั่งจะแตกต่างกันไปตามสิทธิ์การเข้าถึงระบบของ ้ผู้ใช้ระบบ ซึ่งมีอยู่ 4 กลุ่มดังนี้

ข.1.1 ผู้ดูแลระบบ

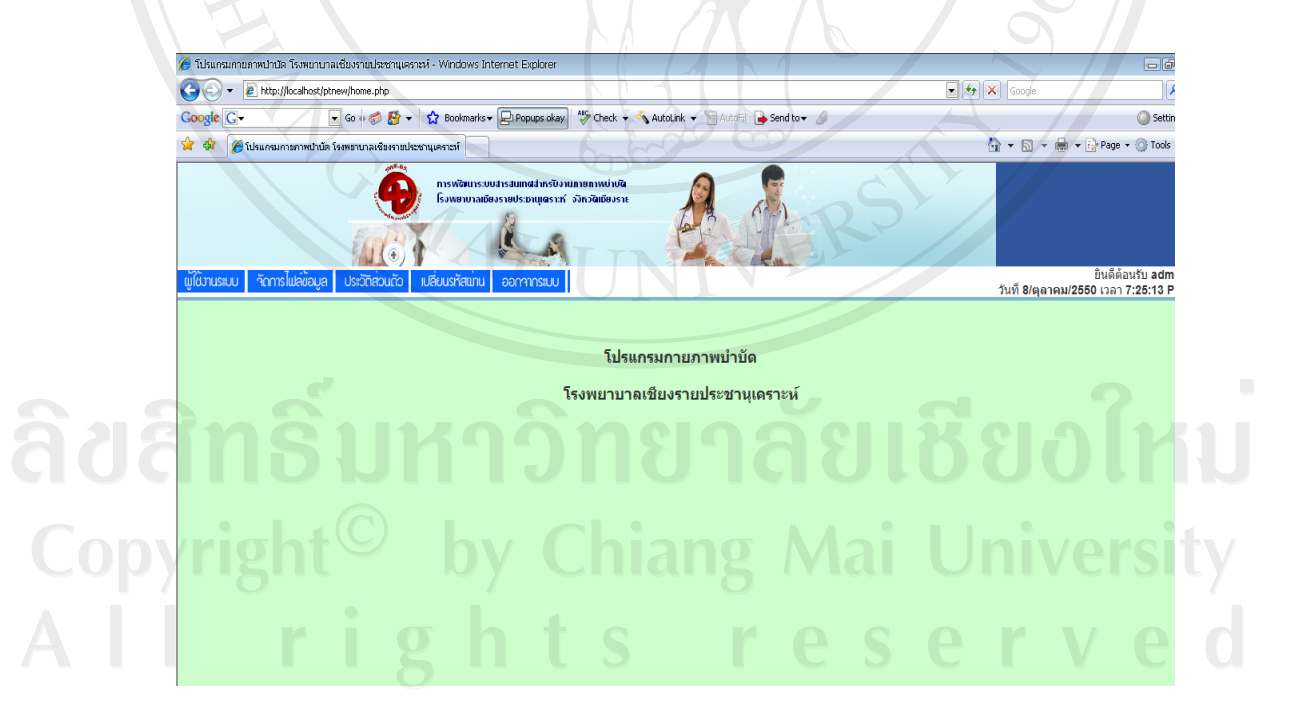

รูป ข.3 หน้าจอเมนูผู้ดูแลระบบ

# ผู้ดูแลระบบสามารถเข้าใช้งานเมนูดังต่อไปนี้

- 1) ผู้ใช้งานระบบ
- 2) จัดการไฟล์ข้อมูล
	- ปรับปรุงคำนำหน้าชื่อ
	- ปรับปรุงจังหวัด
	- 0 ปรับปรุงตำแหน่ง
	- ปรับปรุงแผนก
	- ปรับปรุงวุฒิการศึกษา

- 3) ประวัติส่วนตัว
- <u>เปลี่ยนรหัสผ่าน</u>  $\overline{4}$
- ออกจากระบบ  $5)$

# ข.1.2 เจ้าหน้าที่ทั่วไป

 $\overrightarrow{h} - \overrightarrow{h} - \overrightarrow{h} - \overrightarrow{h}$ Silsunsunaunavulaün โรงพยาบาลเชียงรายประชานุเคราะห่

ock - a AutoLink -

 $485$ 

# ลิขสิทธิ์มหาวิทยาลัยเชียงไหม รูป ข.4 หน้าจอเมนูเจ้าหน้าที่ทั่วไป Copyrig e r

# เจ้าหน้าที่ทั่วไปสามารถเข้าใช้งานเมนูดังต่อไปนี้

- 1) จัดการข้อมูลการประชุม
	- ประชุมประจำเคือน  $\overline{a}$
	- ประชุมนอกหน่วยงาน

切

NAMBIA

 $-14$ 

**Cli sett** 

ป็นคิดอนรีบ pawee<br>11.26:17 Favi 8/ผุดาคม/2550 เวลา

山可

Nouse I

ี่<br>ยินดีต้อนรับ <mark>roongr</mark><br>7:30:26 Pm 1:30 13:30 วันที่

#### 2) จัดการไฟล์ข้อมูล

- ปรับปรุงกลุ่มโรค  $\overline{a}$
- ปรับปรุงโรค
- ปรับปรุงกลุ่มกิจกรรมการรักษา
- ปรับปรุงกิจกรรมการรักษา
- ปรับปรุงผลการรักษา
- ปรับปรุงอาชีพ
- ปรับปรุงกิจกรรมป้องกัน
- ปรัปปรุงประเภทงานวิชาการ
- ปรับปรุงกลุ่มโรงพยาบาล
- 3) ประวัติส่วนตัว
- 4) เปลี่ยนรหัส
- 5) ออกจากระบบ

#### ข.1.3 ผู้บริหาร

 $s<sub>3</sub>$ 

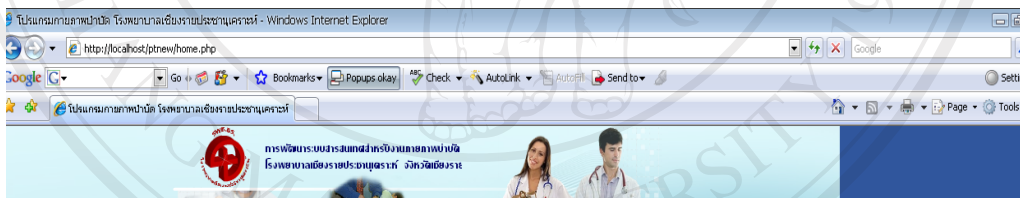

#### โปรแกรมกายภาพบำบัด

โรงพยาบาลเชียงรายประชานเคราะห์ **FILBELO LM** by Chiang Mai Universit **Copyrigh** rights reserve

รูป ข.5 หน้าจอเมนูผู้บริหาร

#### 97

 $\boldsymbol{\mathcal{H}}$ ดุ

#### ผู้บริหารสามารถเข้าใช้งานเมนูดังต่อไปนี้

- 1) ข้อมูลการประชุม
- 2) ข้อมูลวิชาการ
- 3) ออกรายงาน
- 4) ประวัติส่วนตัว
- 5) เปลี่ยนรหัส
- $6)$  ออกจากระบบ

#### ข.1.4 นักกายภาพบำบัด

ผู้ใช้งานในส่วนนี้จะเป็นนักกายภาพบำบัดที่เข้ามาทำการกรอกข้อมูลทางคลินิกในส่วนนี้ จะสามารถล็อกอินเข้าสู่ระบบและใช้งานเมนูคำสั่งได้ดังนี้

UMBAN

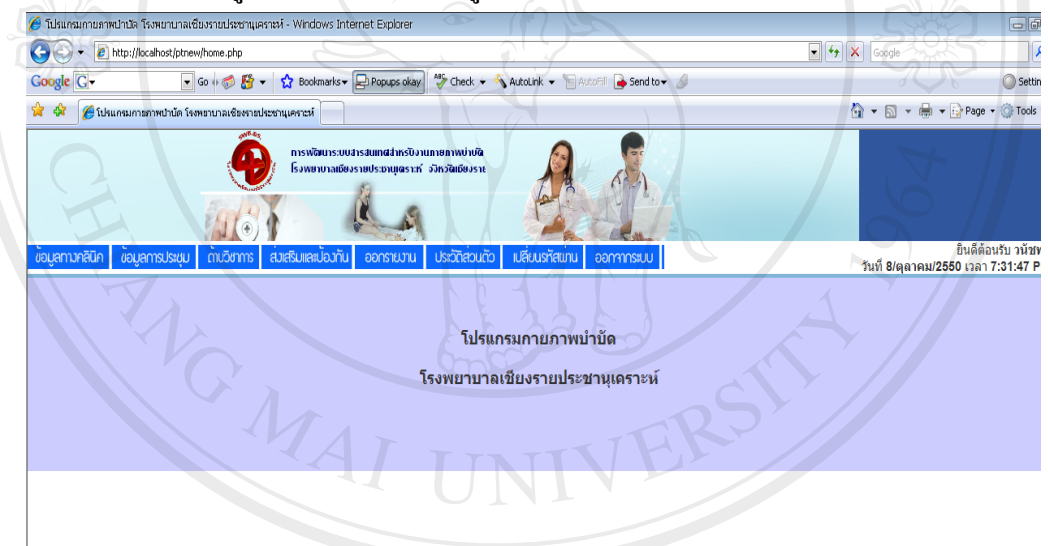

ลิขสิทธิ์มหาวิทยาลัยเชียงไหม รูป ข.6 หน้าจอเมนูนักกายภาพบำบัด Copyrigh **University** v e

# ผู้ใช้งานสามารถเข้าใช้งานเมนูดังต่อไปนี้

- 1) ข้อมูลทางคลินิก
	- ป้อนข้อมูลทางคลินิก
	- ข้อมูลรับส่งผู้ป่วย
- 2) ข้อมูลการประชุม
- 3) ค้านวิชาการ
- 4) ส่งเสริมและป้องกัน
- 5) ออกรายงาน
- 6) ประวัติส่วนตัว
- 7) เปลี่ยนรหัส
- $8)$  ออกจากระบบ

# ข.2 เมื่อlog in เข้าสู่ส่วนผู้ดูแลระบบ

้เมื่อผู้ใช้ระบบล็อกอินเข้าสู่ส่วนผู้ดูแลระบบจะปรากฏหน้าจอของผู้ใช้ระบบ ดังรูป ข.3 โดยในส่วนนี้จะมีเมนูอยู่ด้วยกัน 5 เมนูที่ผู้ดูแลระบบสามารถเข้าไปใช้ได้ ได้แก่ เมนูผู้ใช้งานระบบ ี่ เมนูจัดการไฟล์ข้อมูล เมนูประวัติส่วนตัว เมนูเปลี่ยนรหัสผ่าน และเมนูออกจากระบบ

UBA BA

#### ข.2.1 ผู้ใช้งานระบบ

้เมื่อเข้าสู่เมนูผู้ใช้งานระบบ จะปรากฏหน้าจอดังรูป

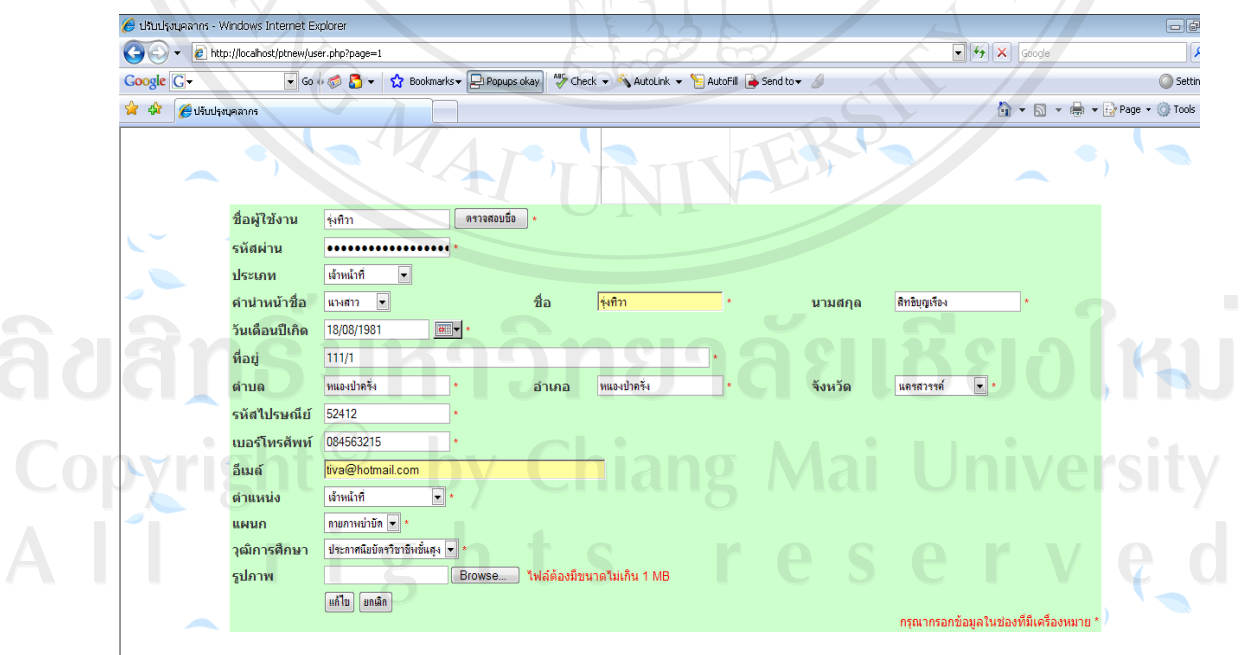

รูป ข.7 เมนูผู้ใช้งานระบบ

ผู้ดูแลระบบจะสามารถทำการปรับปรุงข้อมูลในส่วนของประวัติและข้อมูลส่วนตัวของ ผู้ใช้ระบบแต่ละคนได้ หลังจากนั้นทำการปรับปรุงข้อมูลที่ต้องการแล้วคลิกเลือกปุ่ม "ok" หาก ต้องการแก้ไขข้อมูลก็สามารถทำได้โดยการเลือกข้อมูลที่ต้องการแก้ไขจากรายการข้อมูลด้านล่าง ์ขึ้นมา เมื่อแก้ไขเสร็จแล้วคลิกเลือกปุ่ม "แก้ไข"

# ข.2.2 จัดการไฟล์ข้อมูล

ในส่วนของการจัดการใฟล์ข้อมูลจะมีเมนูย่อยอีก 5 เมนู คือ ปรับปรุงคำนำหน้าชื่อ ปรับปรุงจังหวัด ปรับปรุงตำแหน่ง ปรับปรุงแผนก ปรับปรุงวุฒิการศึกษา ซึ่งจะนำไปใช้กับส่วน ผู้ใช้ระบบ ดังนี้

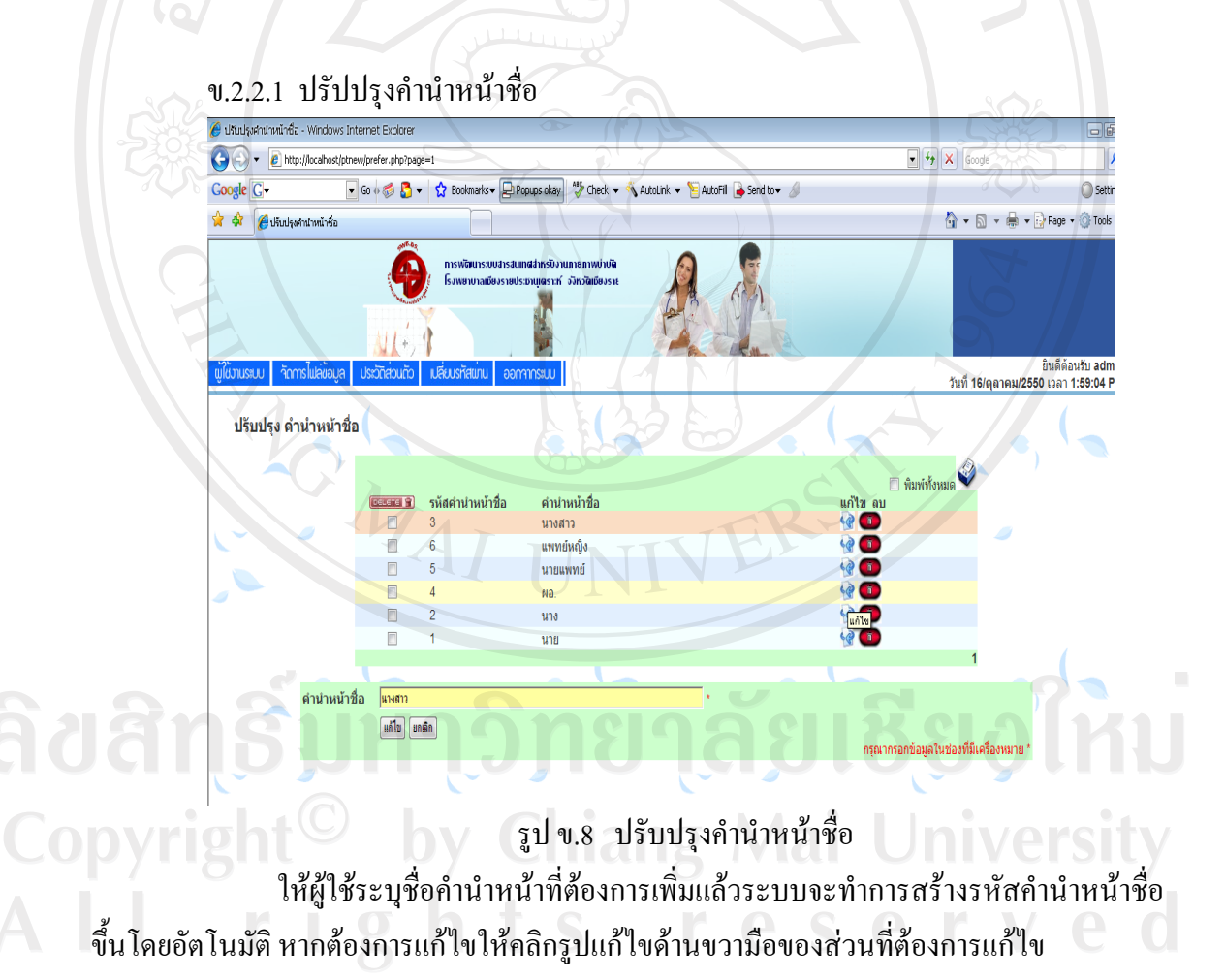

#### ข.2.2.2 ปรับปรุงจังหวัด

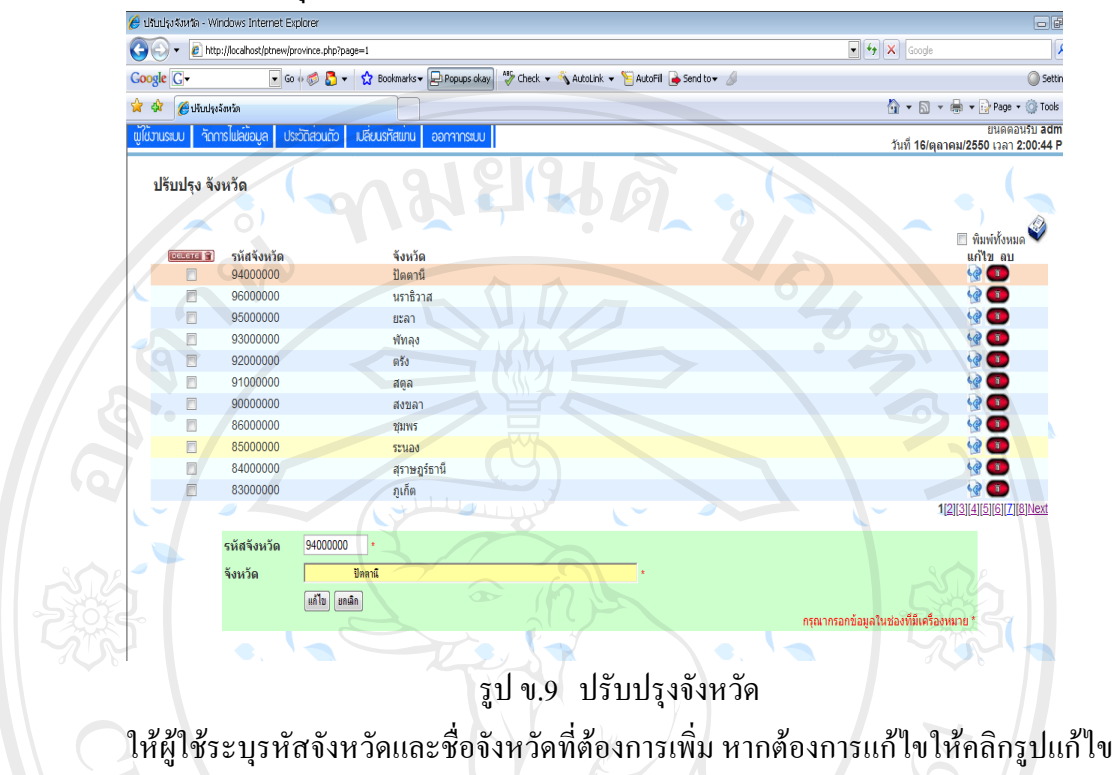

ด้านขวามือของส่วนที่ต้องการแก้ไข

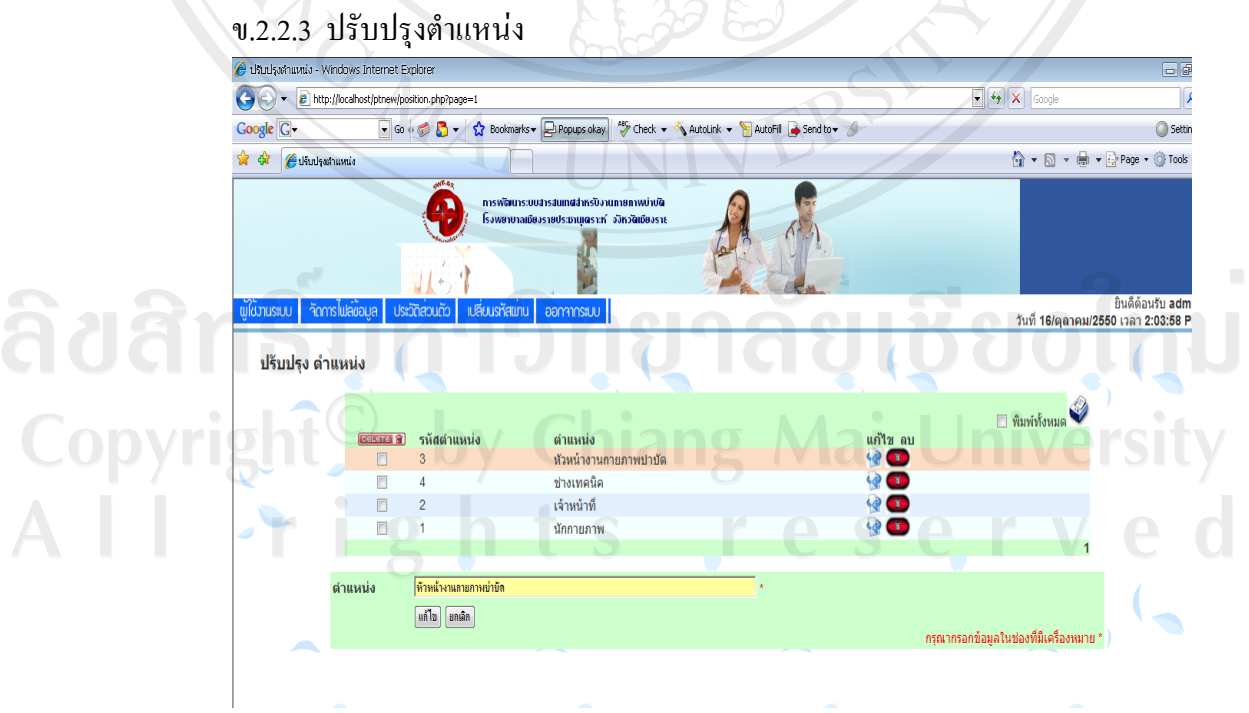

รูป ข.10 ปรับปรุงตำแหน่ง

ให้ผู้ใช้ระบุชื่อตำแหน่งที่ต้องการเพิ่มแล้วระบบจะทำการสร้างรหัสตำแหน่งขึ้นโดย อัตโนมัติ หากต้องการแก้ไขให้คลิกรูปแก้ไขด้านขวามือของส่วนที่ต้องการแก้ไข

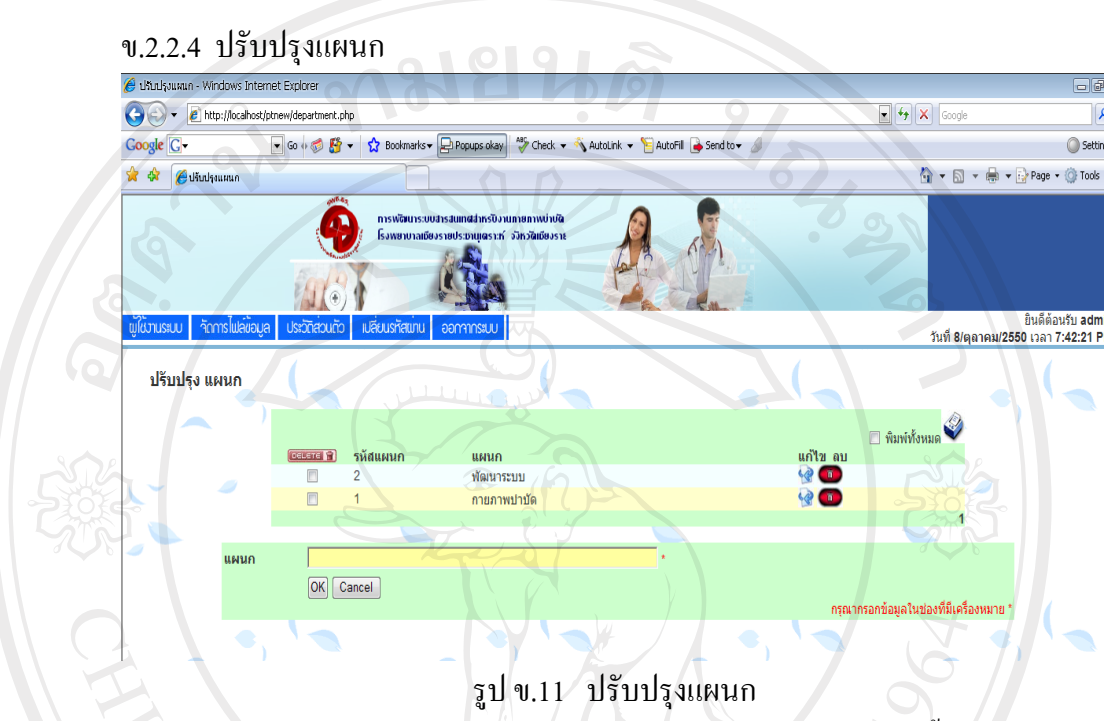

ให้ผู้ใช้ระบุชื่อแผนกที่ต้องการเพิ่มแล้วระบบจะทำการสร้างรหัสแผนกขึ้นโดยอัตโนมัติ หากต้องการแก้ไขให้คลิกรูปแก้ไขด้านขวามือของส่วนที่ต้องการแก้ไข

ข.2.2.5 ปรับปรุงวุฒิการศึกษา

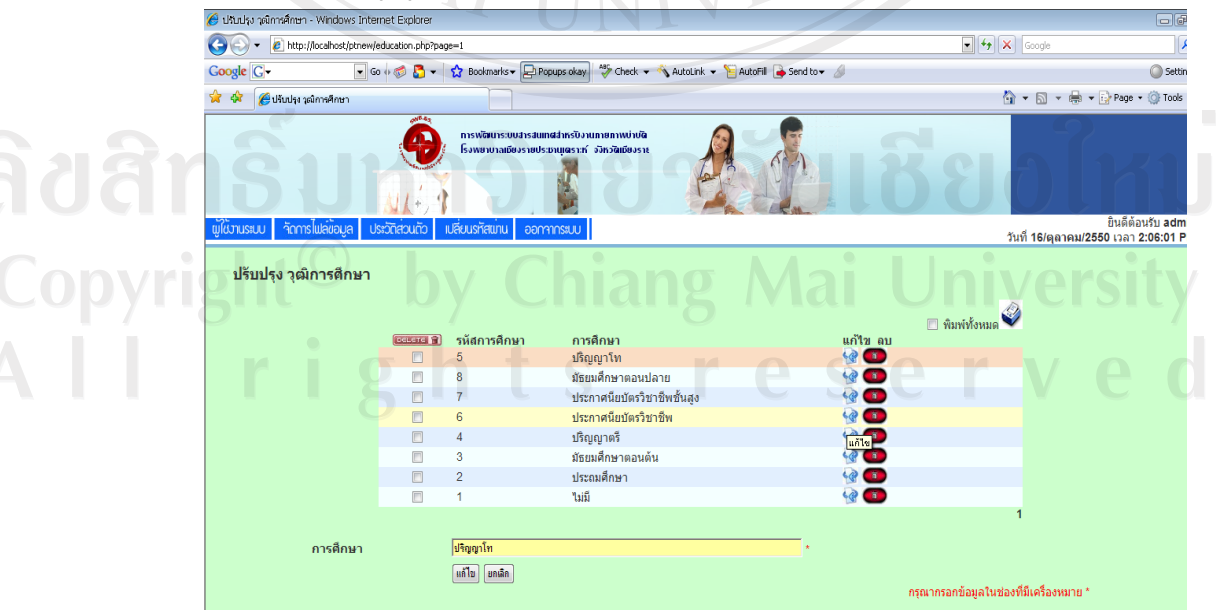

รูป ข.12 ปรับปรุงวุฒิการศึกษา

ให้ผู้ใช้ระบุชื่อวุฒิการศึกษาที่ต้องการเพิ่มแล้วระบบจะทำการสร้างรหัสวุฒิการศึกษาขึ้น โดยอัตโนมัติ หากต้องการแก้ไขให้คลิกรูปแก้ไขด้านขวามือของส่วนที่ต้องการแก้ไข

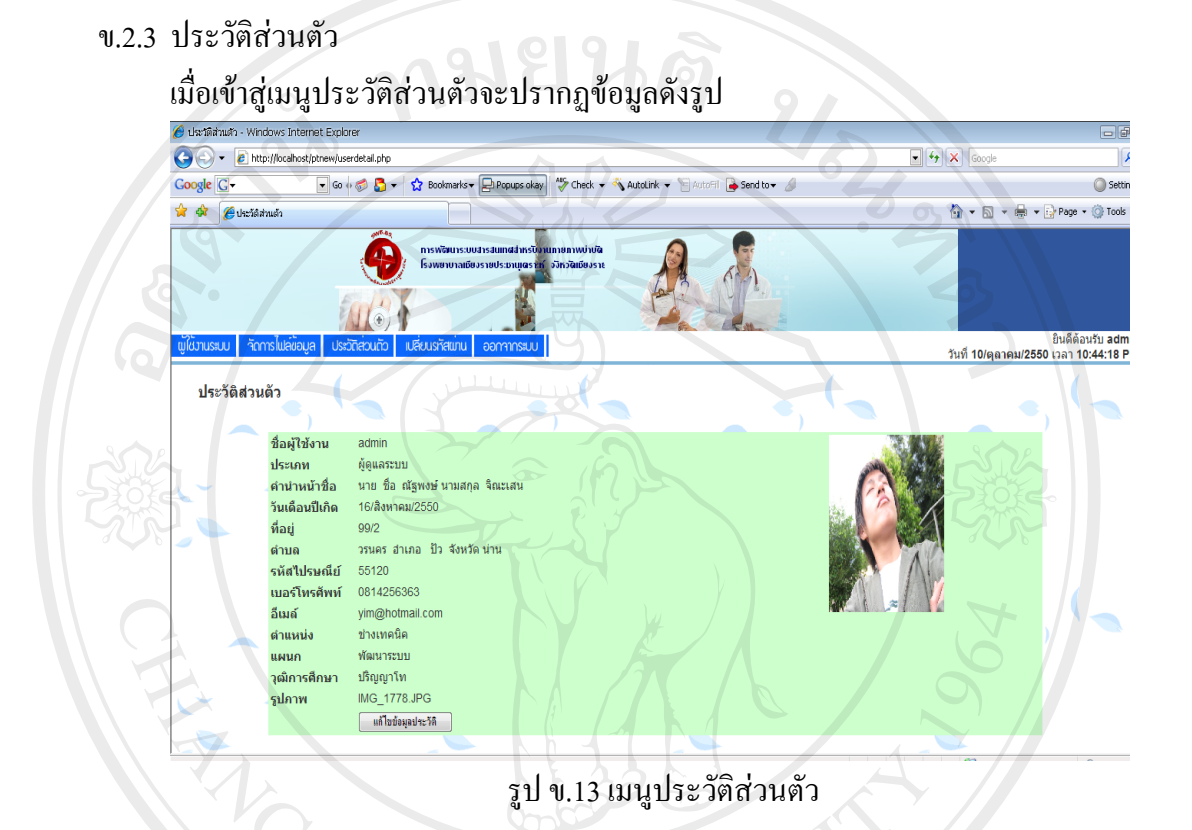

ในส่วนนี้ผู้ดูเลระบบจะสามารถแก้ไขข้อมูลส่วนตัวของตนเองได้ โดยคลิกที่ปุ่มแก้ไข ข้อมูลประวัติ จากนั้นจึงเข้าไปทำการแก้ไขข้อมูลประวัติ แล้วคลิกปุ่ม "แก้ไข" ดังรูป ข.14

ลิขสิทธิ์มหาวิทยาลัยเชียงไหม่ Copyright<sup>©</sup> by Chiang Mai University All rights reserved

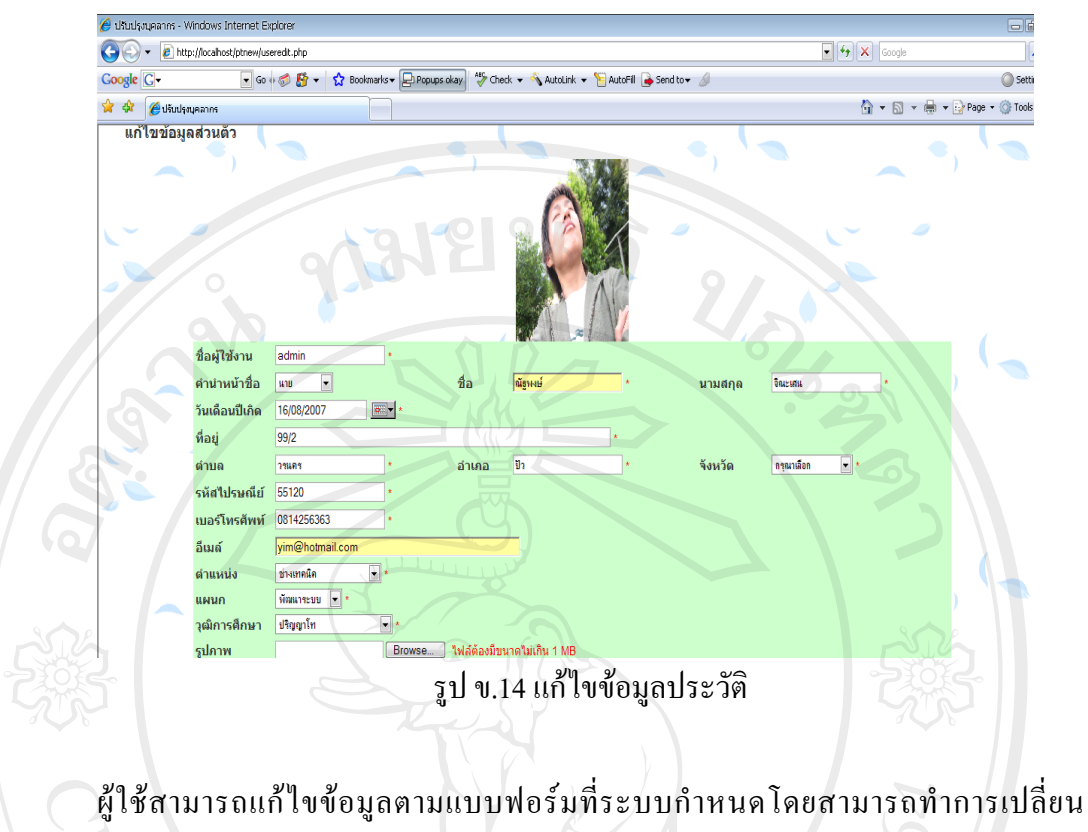

รูปภาพโดยมีข้อกำหนดคือ ชื่อ ไฟล์ที่ต้องการแก้ไขต้องเป็นภาษาอังกฤษและขนาดไฟล์ไม่เกิน 10 Mb เมื่อแก้ไขเสร็จให้เลือกปุ่ม แก้ไข ระบบจะบันทึกที่แก้ไข

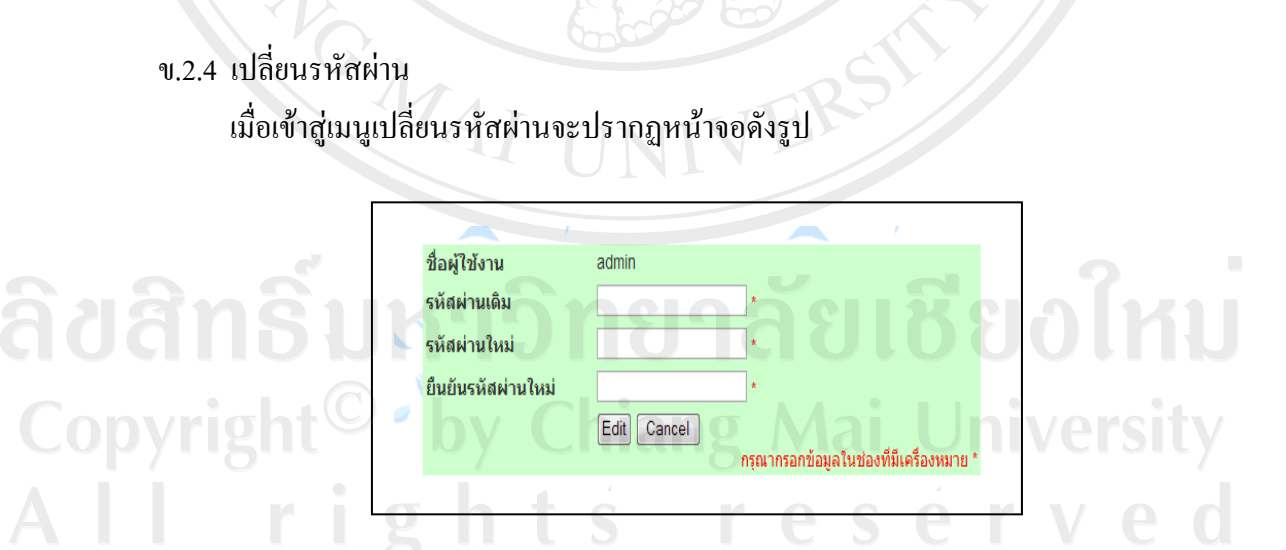

# รูป ข.15 เปลี่ยนรหัสผ่าน

ผู้ดูแลระบบสามารถเปลี่ยนรหัสผ่านในการเข้าสู่ระบบได้ แต่จะไม่สามารถเปลี่ยนชื่อเข้า ใช้ระบบได้ สำหรับการเปลี่ยนรหัสผ่านผู้ใช้ต้องระบุรหัสผ่านที่ต้องการเปลี่ยน แล้วทำการยืนยัน รหัสผ่านดังกล่าวหลังจากนั้นคลิกปุ่ม "แก้ไข"

#### $9.25$  ออกจากระบบ

เมื่อคลิกเมนูออกจากระบบ จะกลับไปที่หน้าจอ log in ครั้งแรกที่เข้าสู่ระบบ

#### ข.3 เมื่อ login เข้าสู่ส่วนนักกายภาพ

เมื่อผู้ใช้ระบบล็อกอินเข้าสู่ส่วนผู้ดูแลระบบจะปรากฏหน้าจอของผู้ใช้ระบบ ดังรูป ข.6 โดยในส่วนนี้จะมีเมนูอยู่ด้วยกัน 8 เมนูที่นักกายภาพสามารถเข้าไปใช้ได้ ได้แก่ เมนูข้อมูลทาง ึ คลินิก เมนูข้อมูลการประชุม เมนูด้านวิชาการ เมนูส่งเสิรมและป้องกัน เมนูออกรายงาน เมนู ประวัติส่วนตัว เมนูเปลี่ยนรหัสผ่าน และเมนูออกจากระบบ

ข.3.1 ข้อมูลทางคลินิก

้ เมื่อเข้าสู่เมนูข้อมูลทางคลินิก จะมีข้อมูลย่อย 2 เมนู คือ ป้อนข้อมูลทางคลินิก และข้อมูล รับส่งผู้ป่วย

ึง.3.1.1 ป้อนข้อมูลทางคลินิก

เมื่อเข้าสู่ป้อนข้อมูลทางคลินิกจะปรากฏหน้าจอ ดังรูป

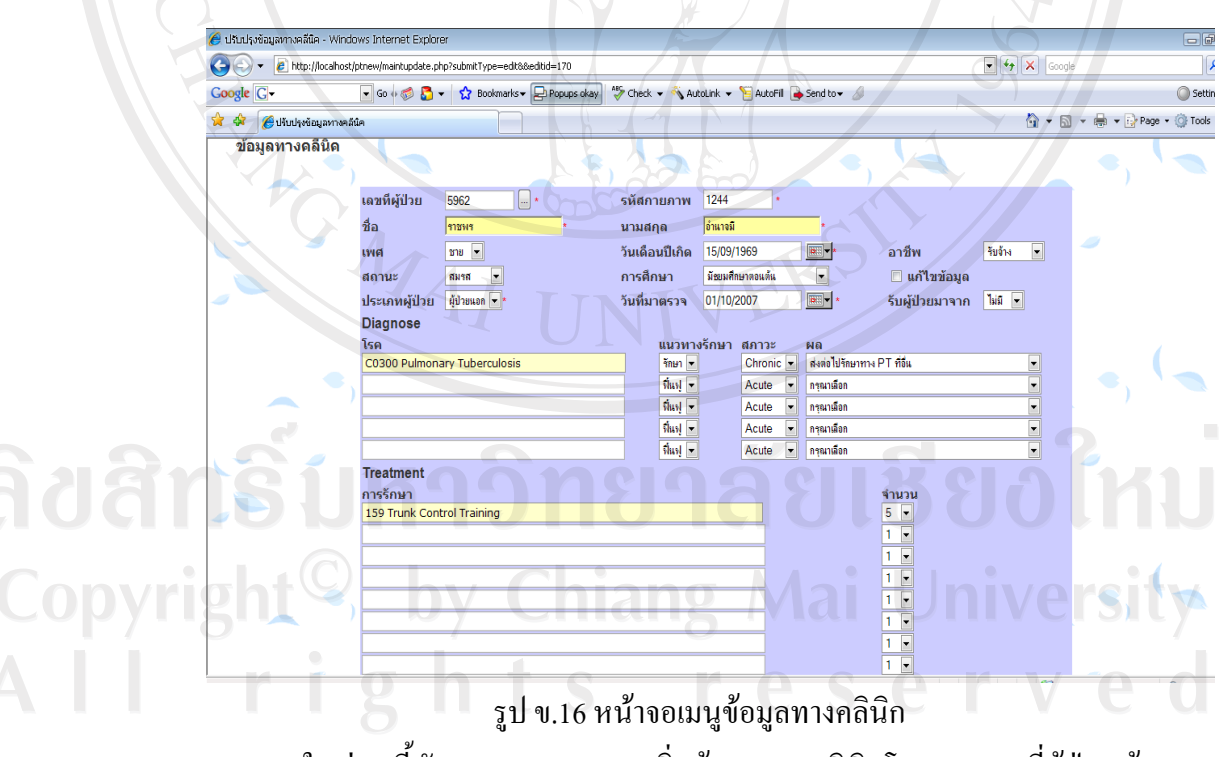

ในส่วนนี้นักกายภาพสามารถเพิ่มข้อมูลทางคลินิกโคยระบุเลขที่ผู้ป่วย ข้อมูล การวินิจฉัย ข้อมูลการรักษา ผลการรักษา และการรับส่งผู้ป่วย

# ข.3.1.2 ข้อมูลรับส่งผู้ป่วย

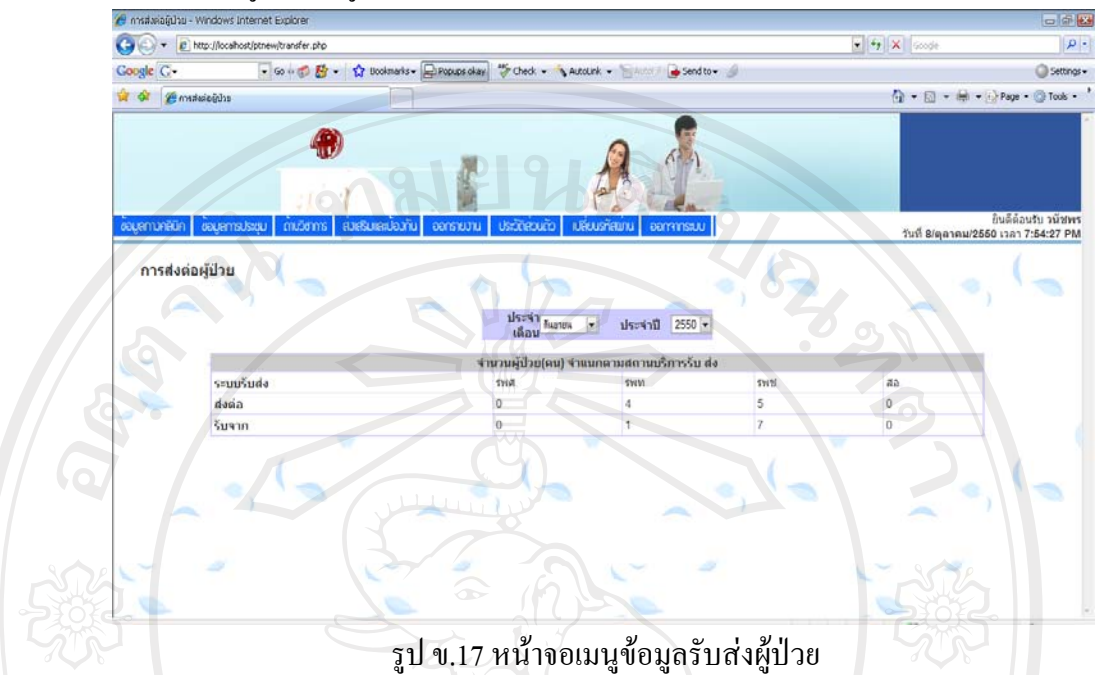

ในส่วนนี้นักกายภาพสามารถเพิ่มจำนวนผู้ป่วยที่รับเข้ามาจากโรงพยาบาลต่าง ๆ เพื่อเข้ามาทำการรักษาต่อและจำนวนผู้ป่วยที่ส่งไปยังโรงพยาบาลอื่น ๆ เพื่อทำการรักษาต่อ

# ข.3.2 ข้อมูลการประชุม

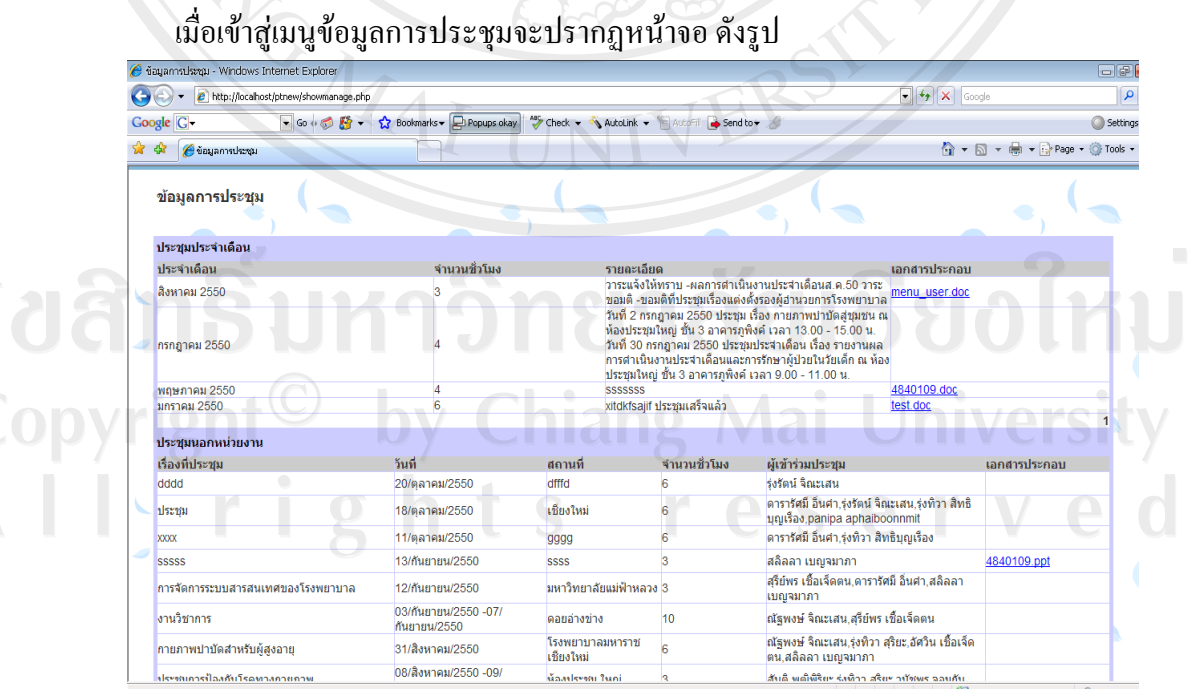

รูป ข.18 หน้าจอเมนูข้อมูลการประชุม

แสดงข้อมูลการประชุมประจำเดือนภายในแผนกกายภาพบำบัด และ ประชุมประจำเดือน ภายนอกแผนกกายภาพบำบัด

#### ข 3 3 ด้านวิชาการ

เมื่อเข้าสู่เมนูข้อมูลด้านวิชาการจะปรากฏหน้าจอดังรูป

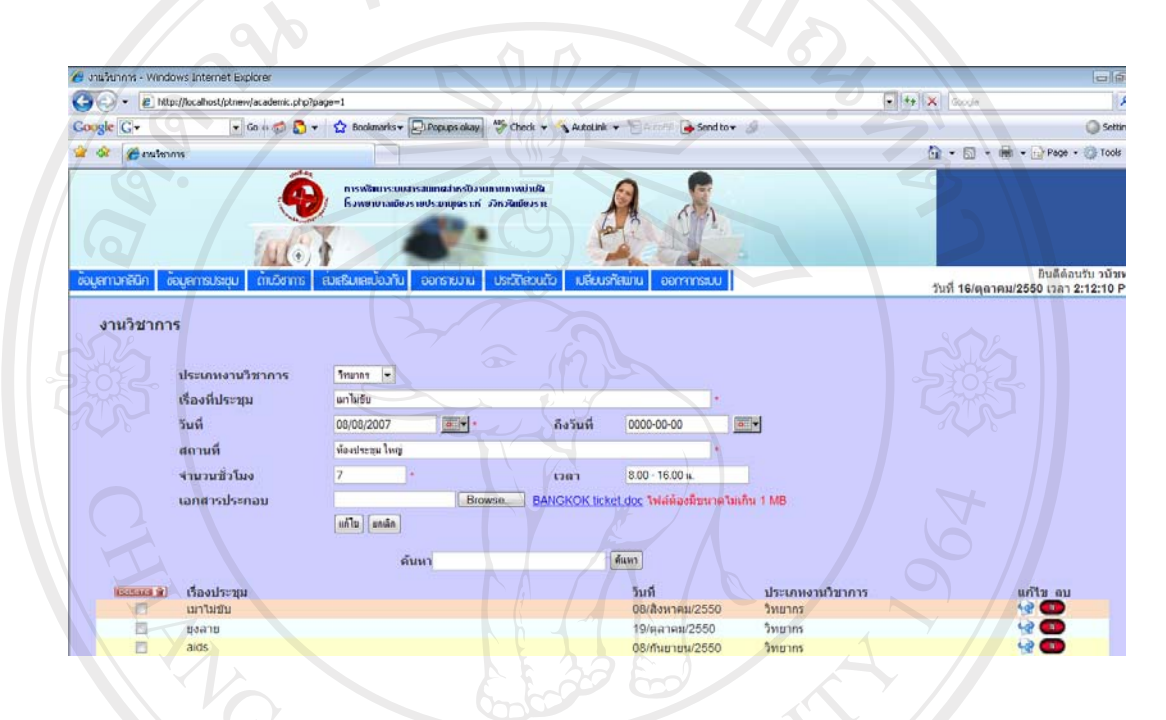

# รูป ข.19 หน้าจอเมนูค้านวิชาการ

ในส่วนนี้นักกายภาพสามารถเพิ่มข้อมูลค้านวิชาการ ซึ่งเป็นการให้ความรู้ หรือเป็น ้วิทยาการอบรม โดยจะระบุเรื่องที่อบรม วันที่ สถานที่ จำนวนชั่วโมง และสามารถแนบไฟล์ เคกสารที่เกี่ยวข้องกับการอบรม

Copyright<sup>C</sup> by Chiang Mai University All rights reserved ข.3.4 ส่งเสริมและป้องกัน

เมื่อเข้าสู่เมนูส่งเสริมและป้องกันจะปรากฏหน้าจอดังรูป

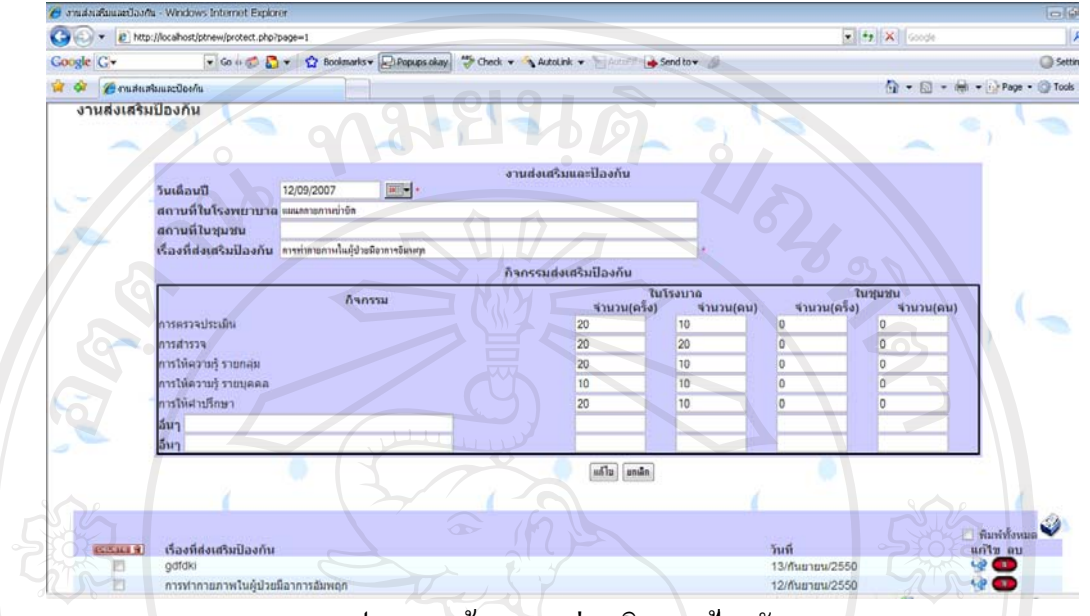

รูป ข.20 หน้าจอเมนูส่งเสริมและป้องกัน

้นักกายภาพสามารถเพิ่มข้อมูลงานส่งเสริมป้องกัน แบ่งออกเป็น งานส่งเสริมป้องกันใน โรงพยาบาลและงานส่งเสริมป้องกันในชุมชนต่าง ๆ โดยจะระบุข้อมูลคือ หัวข้อการส่งเสริม ป้องกัน จำนวนผู้ป่วยที่เข้ารับการอบรมโดยแยกเป็นผู้ป่วยในและผู้ป่วยนอก

ข.3.5 ออกรายงาน

เมื่อเข้าสู่เมนูออกรายงานจะปรากฏหน้าจอดังรูป

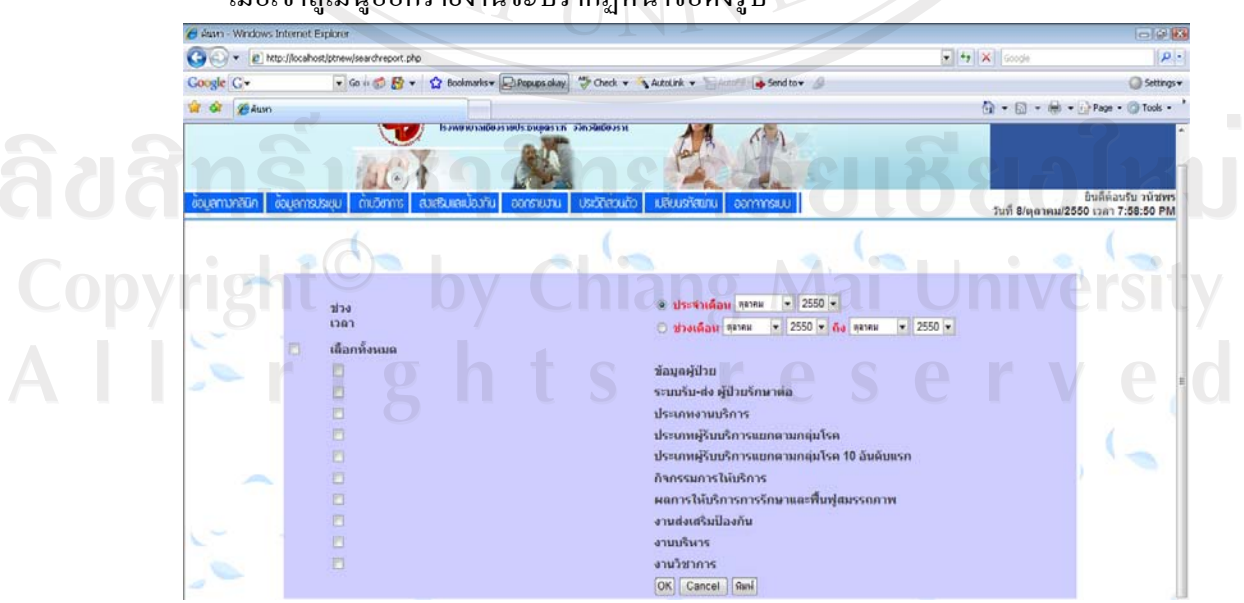

รูป ข.21 หน้าจอเมนูออกรายงาน

µ¦°°¦µ¥µ³µ¤µ¦Á¨º°nªÁª¨µ ¨³¦³Á£°µ¦°°¦µ¥µ¸Éo°µ¦Åo ู ประเภทของรายงาน เช่น รายงานข้อมูลทางคลินิก รายงานส่งเสริมและป้องกัน เป็นต้น

# ข.3.6 ประวัติส่วนตัว

้ เมื่อเข้าสู่เมนูประวัติส่วนตัวจะปรากฎหน้าจอดังรูป ข. 13 โดยนักกายภาพบำบัดสามารถ แก้ไขข้อมูลตามแบบฟอร์มที่ระบบกำหนดโดยการคลิ๊กที่ปุ่มแก้ไขประวัติส่วนตัว หรือเปลี่ยน ู้รูปภาพโดยมีข้อกำหนดคือ ชื่อใฟล์ที่ต้องการแก้ไขต้องเป็นภาษาอังกฤษและขนาดใฟล์ไม่เกิน 10 Mb ดังรูป ข.14 เมื่อแก้ไขเสร็จให้เลือกปุ่ม แก้ไข ระบบจะบันทึกที่แก้ไข

#### <u>ี</u><br>ข.3.7 เปลี่ยนรหัสผ่าน

้เมื่อเข้าสู่หน้าจอเปลี่ยนรหัสผ่านจะปรากฎหน้าจอดังรูป ข.15 โดยนักกายภาพสามารถ ้เปลี่ยนรหัสผ่านในการเข้าสู่ระบบได้ แต่จะไม่สามารถเปลี่ยนชื่อเข้าใช้ระบบได้ สำหรับการเปลี่ยน ้ รหัสผ่านผู้ใช้ต้องระบุรหัสผ่านที่ต้องการเปลี่ยน แล้วทำการยืนยันรหัสผ่านดังกล่าวหลังจากนั้น คลิกปุ่ม "แก้ไข"

#### $v.3.8$  ออกจากระบบ

้ เมื่อคลิกเมนูออกจากระบบ จะกลับไปที่หน้าจอ log in ครั้งแรกที่เข้าสู่ระบบ

# **.4 Á¤ºÉ° log in Áoµ¼nnª°Áoµ®oµ¸É´ÉªÅ**

เมื่อผู้ใช้ระบบล็อกอินเข้าสู่ส่วนของเจ้าหน้าที่ทั่วไปจะปรากฎหน้าจอของผู้ใช้ระบบ ดังรูป ข.4 หน้าจอหน้าหลักของเจ้าหน้าที่ทั่วไป โดยในส่วนนี้จะมีเมนูอยู่ด้วยกัน 5 เมนูที่นักกายภาพ สามารถเข้าไปใช้ได้ ได้แก่ เมนูจัดการข้อมูลการประชุม เมนูจัดการไฟล์ข้อมูล เมนูประวัติส่วนตัว myuda busna na manang busna ng Mai University

#### ข.4.1 จัดการข้อมูลการประชุม

<u>ในเมนูข้อมูลการประชุมจะมีเมนูย่อยอีก 2 เมนู คือ เมนูประชุมประจำเดือน และเมนู</u> ประชุมนอกหน่วยงาน

> บ.4.1.1 ประชุมประจำเคือน ้เมื่อเข้าสู่เมนูประชุมประจำเดือนจะปรากฎหน้าจอคังรูป

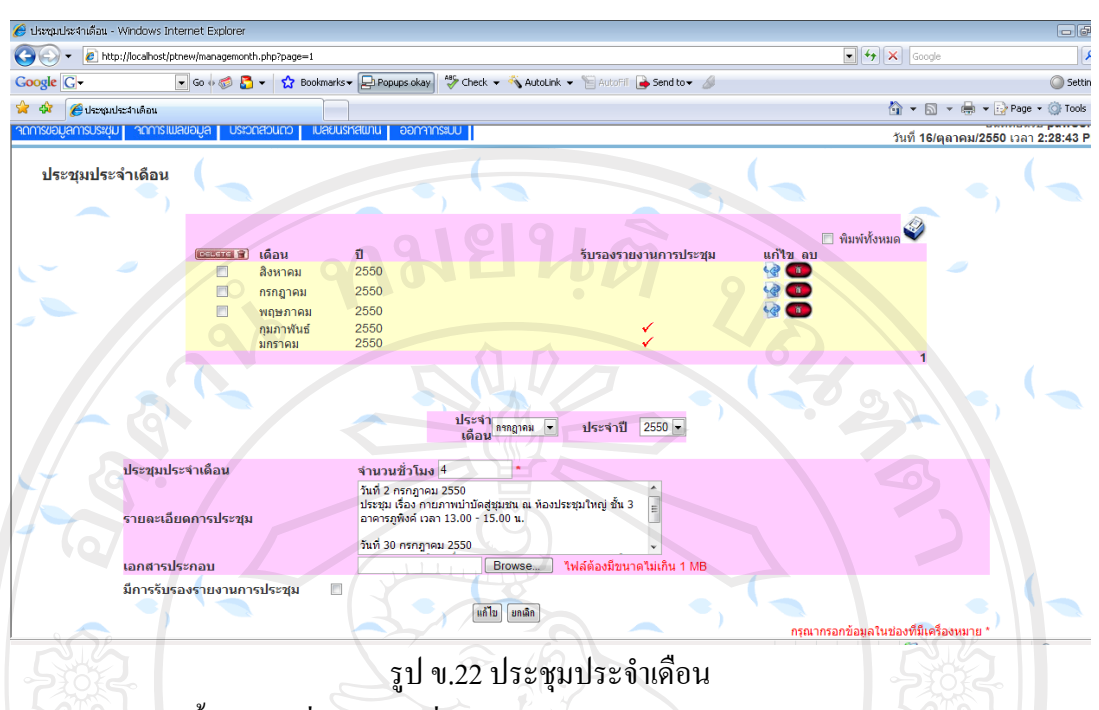

ในส่วนนี้เจ้าหน้าที่สามารถเพิ่มข้อมูลการประชุมประจำเคือนของแผนกกายภาพบำบัด โดยต้องระบุเดือน ชื่อเรื่องการประชุม รายละเอียดการประชุม และสามารถแนบไฟล์เอกสารที่ เกี่ยวข้องกับการประชุมได้

# ข.4.1.2 ประชุมนอกหน่วยงาน เมื่อเข้าสู่เมนูประชุมนอกหน่วยงานจะปรากฏหน้าจอดังรูป

| <b>Google</b> G           |                                                          | ■ Go + Go + Go + Gookmarks → D Popups okay   <sup>46</sup> Check → N AutoLink → 日 AutoFil → Send to > 6 |                            |                 |                             |                                           | Settin              |
|---------------------------|----------------------------------------------------------|----------------------------------------------------------------------------------------------------|----------------------------|-----------------|-----------------------------|-------------------------------------------|---------------------|
| -est                      | <b>O</b> ประชุมนอกหน่วยงาน                               |                                                                                                    |                            |                 |                             | ☆ ▼ 图 ▼ ● ▼ → Page ▼ ◇ Tools              |                     |
|                           |                                                          |                                                                                                    |                            |                 |                             |                                           |                     |
| <b>กัดการขอมลการประชม</b> | <b>Formslutavoua</b>                                     | <b>เปลี่ยนรหัสเขาน</b><br><b>COUCROCED</b>                                                              | <b>OONANNSSUU</b>          |                 |                             | วันที่ 16/ตุลาคม/2550 เวลา 2:29:33 P      | ยินดีต้อนรับ paweer |
|                           | ประชุมนอกหน่วยงาน                                        |                                                                                                    |                            |                 |                             |                                           |                     |
|                           | เรื่องที่ประชุม                                          | กายภาพบำบัดสำหรับผู้สูงอายุ                                                                             |                            |                 |                             |                                           |                     |
|                           | วันที่                                                   | $\boxed{\overline{\mathbf{a}}$<br>31/08/2007                                                            | ถึงวันที่                  |                 | $\overline{ \overline{w} }$ |                                           |                     |
|                           | ิสถานที                                                  | โรงพยาบาลมหาราช เชียงใหม่                                                                               |                            |                 |                             |                                           |                     |
|                           | เวลา                                                     | $9.00 - 16.30$                                                                                          |                            | จำนวนชั่วโมง 6  |                             |                                           |                     |
|                           |                                                          | ณีฐานาษ์ จิณะเศน                                                                                        | รุ่งที่วา สุริยะ<br>2.     | $\vert$ $\vert$ | อัสวิน เชื่อเงื่อตน<br>3    | $\blacktriangledown$                      |                     |
|                           | ผู้เข้าร่วมประชุม                                        | สลิลลา เบญจมากา<br>٠<br>$\overline{7}$<br>--------------                                                | 5.<br>8<br>                |                 | 6.<br>9<br>                 | $\overline{\phantom{a}}$                  |                     |
|                           |                                                          | 10.                                                                                                    | 11                         |                 | 12                          |                                           |                     |
|                           |                                                          | l.<br>13.                                                                                               | 14.                        |                 | 15.                         |                                           |                     |
|                           | เอกสารประกอบ                                             | Browse                                                                                                  | ใฟล์ต้องมีขนาดใม่เกิน 1 MB |                 |                             |                                           |                     |
|                           |                                                          | แก้ไข ยกเลิก                                                                                            |                            |                 |                             | ่ กรุณากรอกข้อมูลในช่องที่มีเครื่องหมาย * |                     |
|                           |                                                          |                                                                                                    |                            |                 |                             |                                           |                     |
|                           | ค้นหาโดย ◉ เรื่องที่ประชุม ◎ สถานที่ ◎ ผู้เข้าร่วมประชุม |                                                                                                    |                            | ด้นหา           |                             |                                           |                     |

รูป ข.23 ประชุมนอกหน่วยงาน

ในส่วนนี้เจ้าหน้าที่สามารถเพิ่มข้อมูลการประชุมภายนอกหน่วยงานของ ้ แผนกกายภาพบำบัด โดยต้องระบุวันที่ประชุม ชื่อเรื่องการประชุม สถานที่ในการประชุม ผู้เข้าร่วม ประชุม และสามารถแนบไฟล์เอกสารที่เกี่ยวข้องกับการประชุมได้

# ข.4.2 จัดการไฟล์ข้อมูล

ในเมนูข้อมูลการประชุมจะมีเมนูย่อยอีก 7 เมนู คือ เมนูปรับปรุงกลุ่มโรค ปรับปรุง โรค ปรับปรุงกลุ่มกิจกรรมการรักษา ปรับปรุงกิจกรรมการรักษา ปรับปรุงอาชีพ ปรับปรุง กิจกรรมการป้องกัน และปรับปรุงประเภทงานวิชาการ

หยนดั

ข.4.2.1 ปรับปรุงกลุ่มโรค

เมื่อเข้าสู่เมนูปรับปรุงกลุ่มโรคจะปรากฎหน้าจอดังรูป

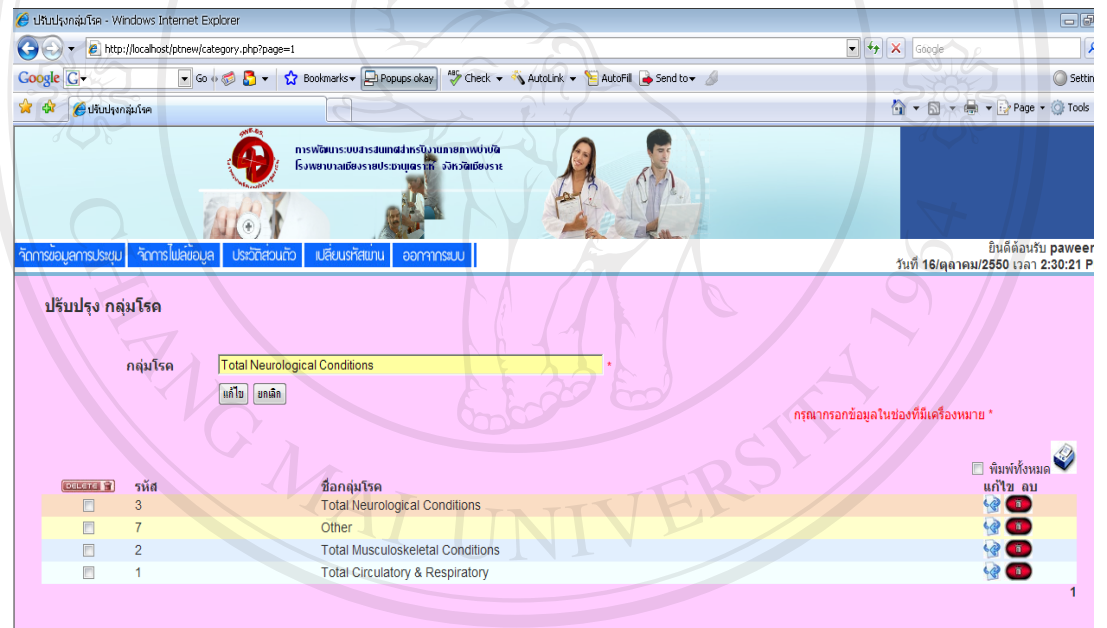

รูป ข.24 หน้าจอเมนูปรับปรุงกลุ่มโรค

ดี ที่ ดูให้ผู้ใช้ระบุชื่อกลุ่มโรคที่ต้องการเพิ่มแล้วระบบจะทำการสร้างรหัสกลุ่มโรคขึ้นโดย อัตโนมัติ หากต้องการแก้ไขให้คลิกรูปแก้ไขด้านขวามือของส่วนที่ต้องการแก้ไข

ข.4.2.2 ปรับปรุงโรค

เมื่อเข้าสู่เมนูปรับปรุงโรคจะปรากฏหน้าจอดังรูป

| Google <sup>C-</sup>               |                                         | → Go + G B + G Bookmarks + D Popups okay   <sup>45</sup> Check + N AutoLink + E AutoFill A Send to + A |                                            | Settin                                |
|------------------------------------|-----------------------------------------|----------------------------------------------------------------------------------------------------|--------------------------------------------|---------------------------------------|
|                                    |                                         |                                                                                                    |                                            |                                       |
| ‰ ≮रे<br><b>OUSUUSSISA</b>         |                                         |                                                                                                    |                                            | ☆ ▼ 园 ▼ 扁 ▼ ☆ Page ▼ ⊙ Tools          |
|                                    |                                         |                                                                                                    |                                            |                                       |
| าดทารขอมูลการประชุม จัดการโฟลขอมูล | ประวัติสวนตัว                           | เปลี่ยนรหัสพาน<br>oommssuu                                                                             |                                            | ยินดีต้อนรับ paweer                   |
|                                    |                                         |                                                                                                    |                                            | วันที่ 16/ตุลาคม/2550 เวลา 2:31:15 P  |
| ปรับปรุง โรค                       |                                         |                                                                                                    |                                            |                                       |
|                                    |                                         |                                                                                                    |                                            |                                       |
|                                    |                                         |                                                                                                    |                                            |                                       |
|                                    | รหัสโรค<br>C0400                        |                                                                                                    |                                            |                                       |
| ชื่อโรค                            | Atelectasis                             |                                                                                                    |                                            |                                       |
|                                    | กลุ่มโรค                                | <b>Total Circulatory &amp; Respiratory</b><br>$\overline{\phantom{a}}$                                 |                                            |                                       |
|                                    |                                         |                                                                                                    |                                            |                                       |
|                                    | แก้ไข ยกเลิก                            |                                                                                                    |                                            | กรณากรอกข้อมลในช่องที่มีเครื่องหมาย * |
|                                    |                                         |                                                                                                    |                                            |                                       |
|                                    | ด้นหาโดย ◉ รหัสโรค ☉ ชื่อโรค ☉ กลุ่มโรค |                                                                                                    | ด้นหา                                      |                                       |
|                                    |                                         |                                                                                                    |                                            |                                       |
|                                    |                                         |                                                                                                    |                                            | □ พิมพ์ทั้งหมด                        |
| DELETE 17                          | รหัสโรค                                 | ชื่อโรค<br>1111                                                                                        | กล่มโรค                                    | แก้ไข ลบ                              |
| 同                                  | C0400                                   | Atelectasis                                                                                            | <b>Total Circulatory &amp; Respiratory</b> | <b>4800</b>                           |
|                                    | C0100                                   | Pneumonia                                                                                              | <b>Total Circulatory &amp; Respiratory</b> | <b>4800</b>                           |
| m                                  | C0101                                   | Cardiopulmonary conditions                                                                             | <b>Total Circulatory &amp; Respiratory</b> | <b>4800</b>                           |
| $\blacksquare$                     |                                         | Lung abscess                                                                                           | <b>Total Circulatory &amp; Respiratory</b> | $\otimes$ $\blacksquare$              |
|                                    | C0200                                   |                                                                                                    |                                            | $\blacksquare$                        |
| h                                  | C0300                                   | 00<br><b>Pulmonary Tuberculosis</b>                                                                    | <b>Total Circulatory &amp; Respiratory</b> |                                       |
| E                                  | C0500                                   | <b>COPD</b>                                                                                            | <b>Total Circulatory &amp; Respiratory</b> | $\blacksquare$                        |
| $\Box$                             | C0600                                   | Obstructive pulmonary disorder                                                                         | <b>Total Circulatory &amp; Respiratory</b> | $\mathbf{r}$                          |

รูบ ข.25 หนาจอเมนูบรบบรุง เรค

่ ให้ผู้ใช้ระบุชื่อโรคที่ต้องการเพิ่มแล้ว โดยต้องทำการระบุรหัสโรค หากต้องการแก้ไขให้ คลิกรูปแก้ไขด้านขวามือของส่วนที่ต้องการแก้ไข

ข.4.2.3 ปรับปรุงกลุ่มกิจกรรมการรักษา

เมื่อเข้าสู่เมนูปรับปรุงกลุ่มกิจกรรมการรักษาจะปรากฏหน้าจอดังรูป

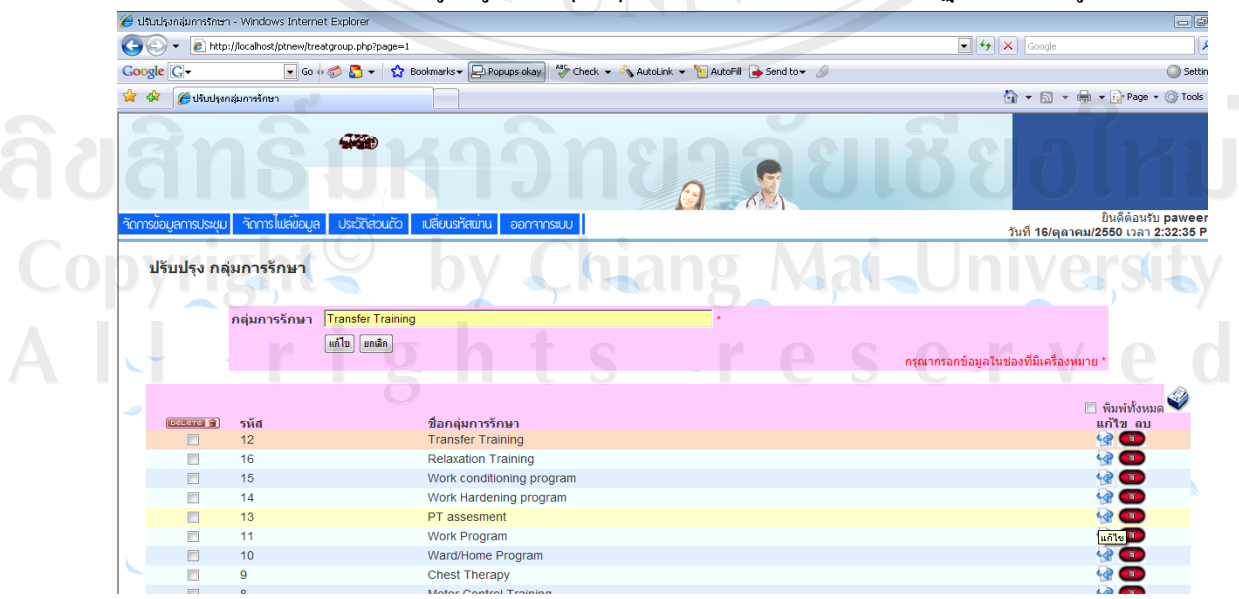

รูป ข.26 หน้าจอเมนูปรับปรุงกลุ่มกิจกรรมการรักษา

ให้ผู้ใช้ระบุกลุ่มกิจกรรมการรักษาที่ต้องการเพิ่มแล้วระบบจะทำการสร้างรหัสกลุ่ม ้กิจกรรมการรักษาขึ้นโดยอัตโนมัติ หากต้องการแก้ไขให้คลิกรูปแก้ไขด้านขวามือของส่วนที่ ด้องการแก้ไข

บ.4.2.4 ปรับปรุงกิจกรรมการรักษา

ึ เมื่อเข้าสู่เมนูปรับปรุงกิจกรรมการรักษาจะปรากฏหน้าจอดังรูป

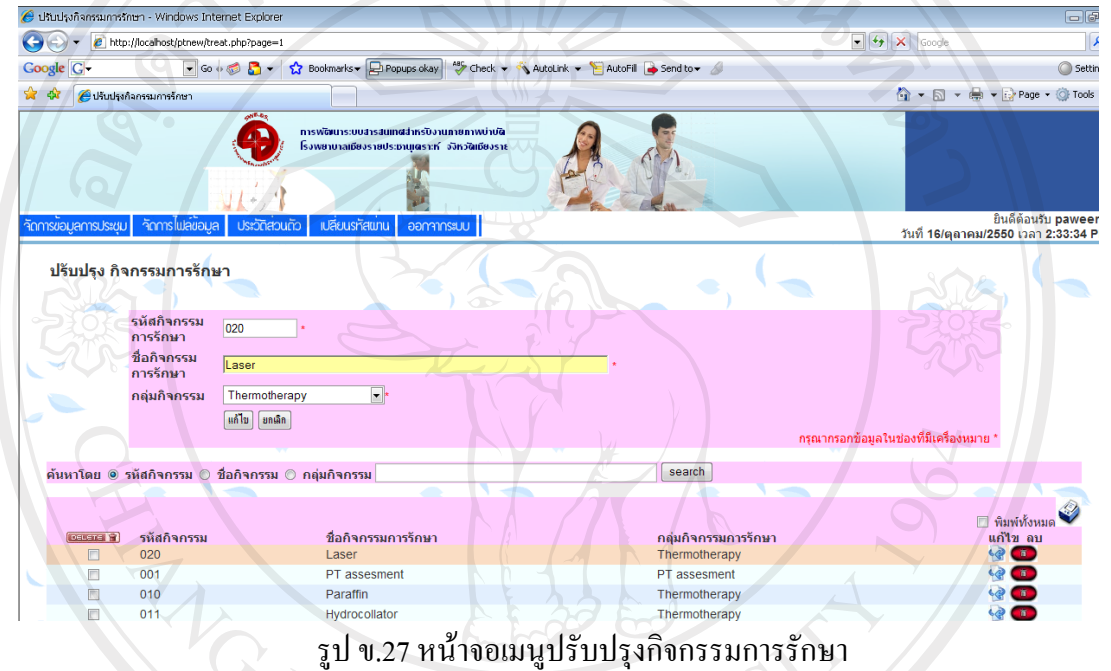

ให้ผู้ใช้ระบุชื่อกิจกรรมการรักษาที่ต้องการเพิ่มแล้ว โดยต้องทำการระบุรหัสกิจกรรมการ รักษา หากต้องการแก้ไขให้คลิกรูปแก้ไขด้านขวามือของส่วนที่ต้องการแก้ไข

ลิขสิทธิ์มหาวิทยาลัยเชียงไหม Copyright<sup>C</sup> by Chiang Mai University All rights reserved

#### ข.4.2.6 ปรับปรุงผลการรักษา

เมื่อเข้าสู่เมนูปรับปรุงผลการรักษาจะปรากฏหน้าจอดังรูป

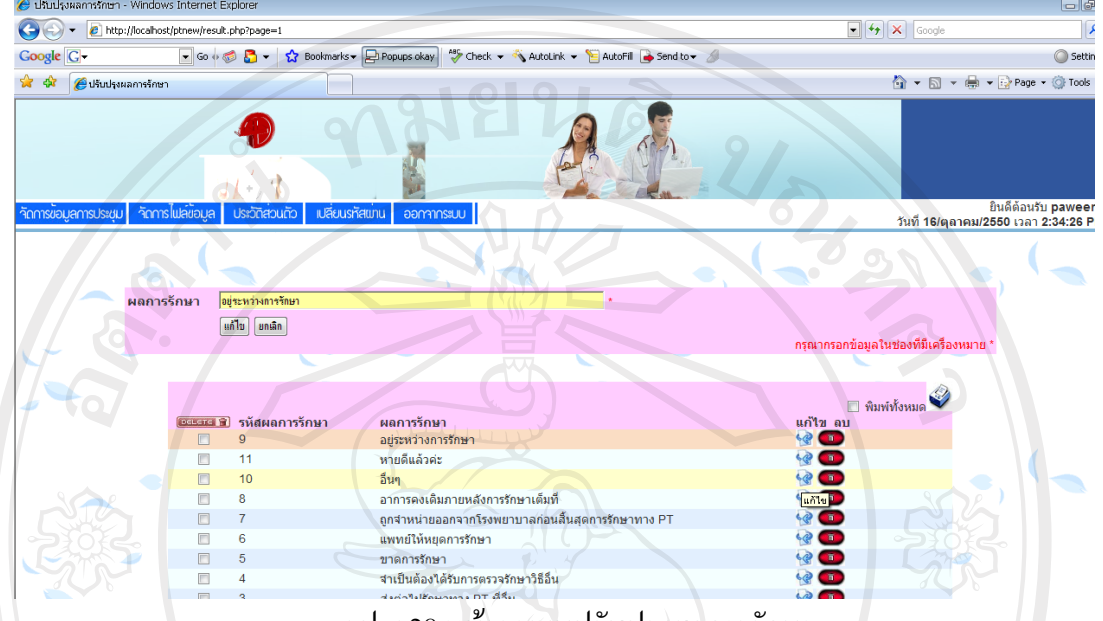

รูป ข.28 หน้าจอเมนูปรับปรุงผลการรักษา

ให้ผู้ใช้ระบุผลการรักษาที่ต้องการเพิ่มแล้วระบบจะทำการสร้างรหัสผลการรักษาขึ้นโดย อัตโนมัติ หากต้องการแก้ไขให้คลิกรูปแก้ไขด้านขวามือของส่วนที่ต้องการแก้ไข

ข.4.2.7 ปรับปรุงอาชีพ

## ้เมื่อเข้าสู่เมนูปรับปรุงอาชีพจะปรากฏหน้าจอคังรูป

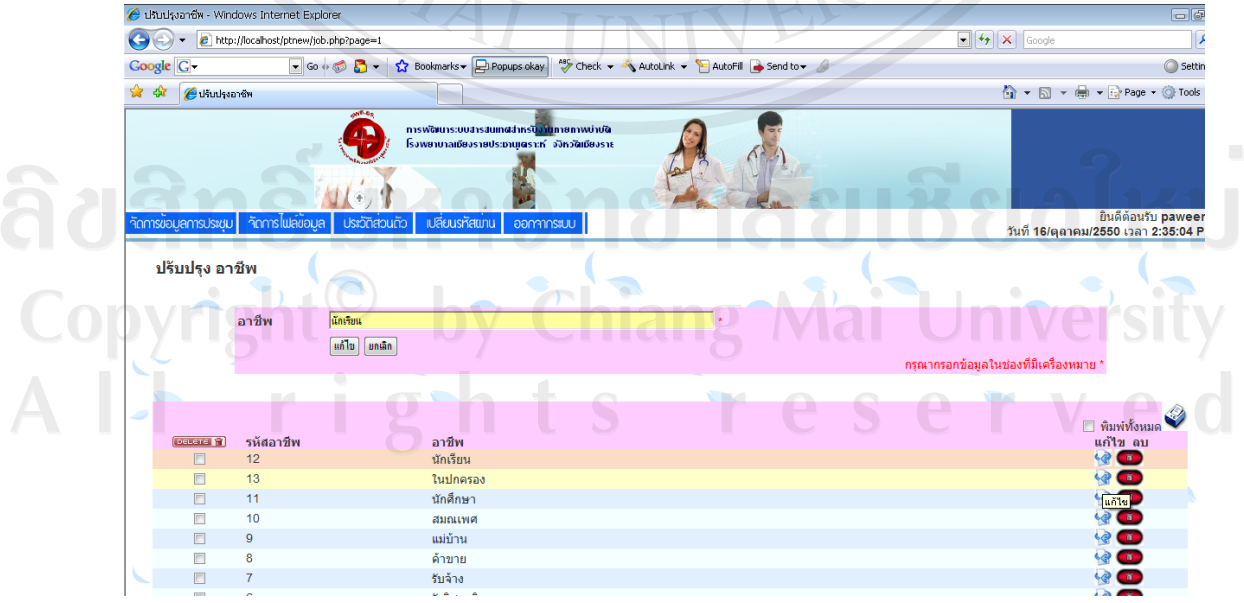

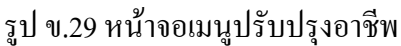

ให้ผู้ใช้ระบุอาชีพที่ต้องการเพิ่มแล้วระบบจะทำการสร้างรหัสอาชีพขึ้นโดยอัตโนมัติ หากต้องการแก้ไขให้คลิกรูปแก้ไขด้านขวามือของส่วนที่ต้องการแก้ไข

# ข.4.2.8 ปรับปรุงกิจกรรมการป้องกัน ้เมื่อเข้าสู่เมนูปรับปรุงกิจกรรมการป้องกันจะปรากฏหน้าจอดังรูป

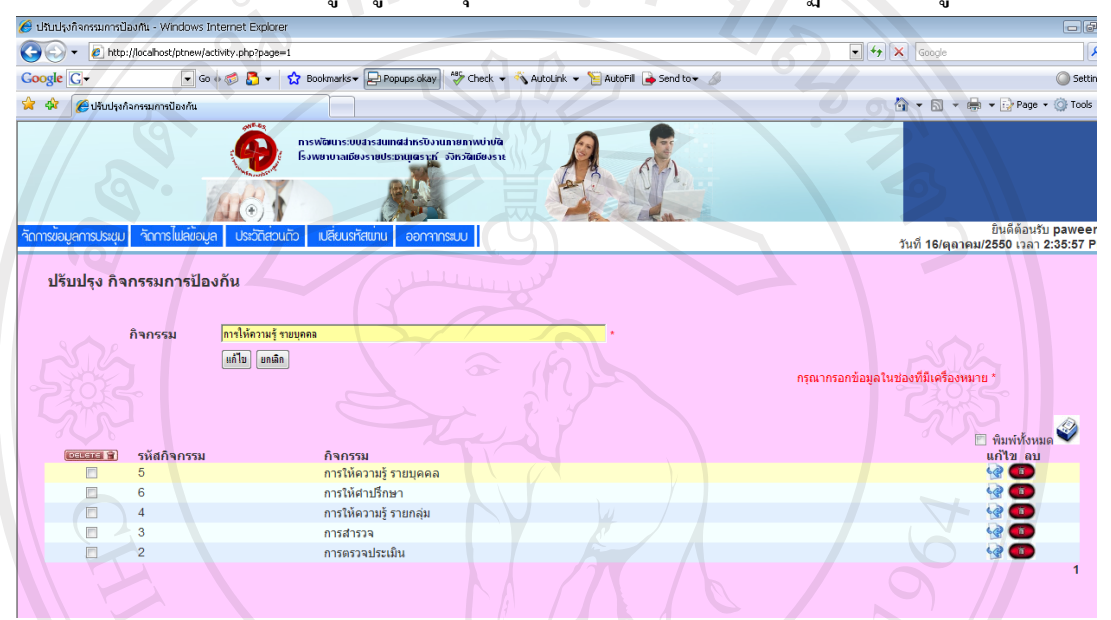

รูป ข.30 หน้าจอเมนูปรับปรุงกิจกรรมการป้องกัน ให้ผู้ใช้ระบุกิจกรรมการป้องกันที่ต้องการเพิ่มแล้วระบบจะทำการสร้างรหัสกิจกรรมการ ้ป้องกันขึ้นโดยอัตโนมัติ หากต้องการแก้ไขให้คลิกรูปแก้ไขด้านขวามือของส่วนที่ต้องการแก้ไข

# ลิขสิทธิ์มหาวิทยาลัยเชียงไหม Copyright<sup>©</sup> by Chiang Mai University All rights reserved

#### ข.4.2.9 ปรับปรุงประเภทงานวิชาการ

้เมื่อเข้าสู่เมนูปรับปรุงประเภทงานวิชาการจะปรากฏหน้าจอดังรูป

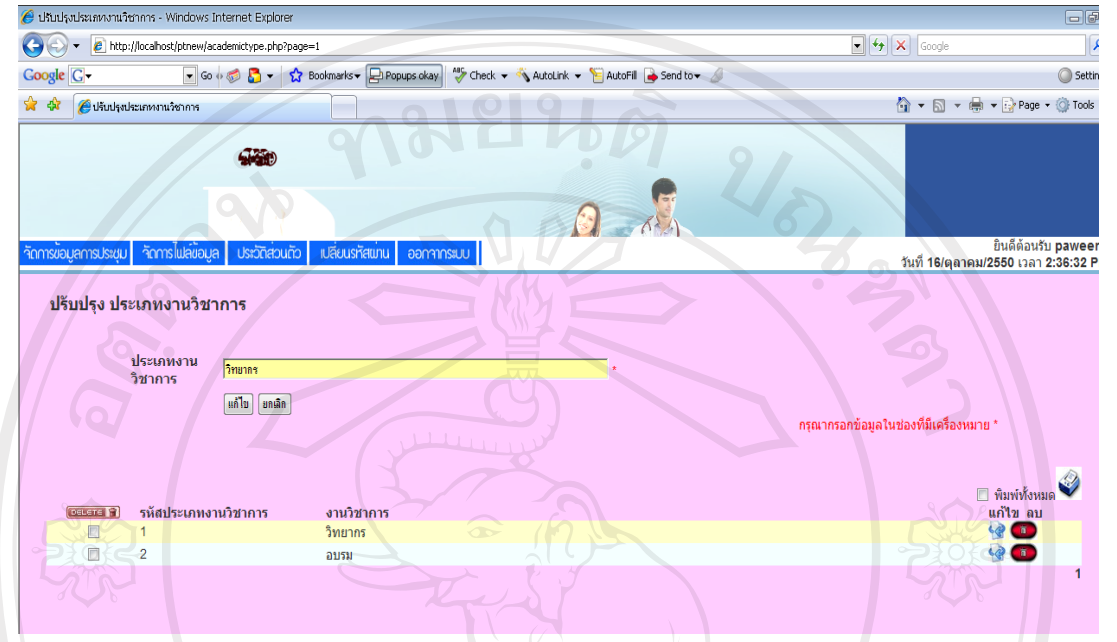

รูป ข.31 หน้าจอเมนูปรับปรุงประเภทงานวิชาการ

ให้ผู้ใช้ระบุประเภทวิชาการที่ต้องการเพิ่มแล้วระบบจะทำการสร้างรหัสประเภทวิชาการ ์ ขึ้นโดยอัตโนมัติ หากต้องการแก้ไขให้คลิกรูปแก้ไขด้านขวามือของส่วนที่ต้องการแก้ไข

#### ข.4.3 ประวัติส่วนตัว

เมื่อเข้าสู่เมนูประวัติส่วนตัวจะปรากฏหน้าจอดังรูป ข.14โดยเจ้าหน้าที่ทั่วไปสามารถ แก้ไขข้อมูลตามแบบฟอร์มที่ระบบกำหนดโดยคลิ๊กที่ปุ่มแก้ไขประวัติส่วนตัว หรือการเปลี่ยน รูปภาพโดยมีข้อกำหนดคือ ชื่อใฟล์ที่ต้องการแก้ไขต้องเป็นภาษาอังกฤษและขนาดใฟล์ไม่เกิน 10 Mb ดังรูป ข.15 เมื่อแก้ไขเสร็จให้เลือกปุ่ม แก้ไข ระบบจะบันทึกที่แก้ไข

# ข.4.4 เปลี่ยนรหัสผ่าน

เมื่อเข้าสู่หน้าจอเปลี่ยนรหัสผ่านจะปรากฎหน้าจอดังรูป ข.16 โดยเจ้าหน้าที่ทั่วไป ี่ สามารถเปลี่ยนรหัสผ่านในการเข้าสู่ระบบได้ แต่จะไม่สามารถเปลี่ยนชื่อเข้าใช้ระบบได้ สำหรับ ึการเปลี่ยนรหัสผ่านผู้ใช้ต้องระบุรหัสผ่านที่ต้องการเปลี่ยน แล้วทำการยืนยันรหัสผ่านดังกล่าว หลังจากนั้นคลิกปุ่ม "แก้ไข"

#### $91.4.5$  ออกจากระบบ

้ เมื่อคลิกเมนูออกจากระบบ จะกลับไปที่หน้าจอ log in ครั้งแรกที่เข้าสู่ระบบ

#### **.5 Á¤ºÉ° log in Áoµ¼nnª°¼o¦·®µ¦**

เมื่อผู้ใช้ระบบล็อกอินเข้าสู่ส่วนของผู้บริหารจะปรากฏหน้าจอของผู้ใช้ระบบ ดังรูป ข.5 โดยในส่วนนี้จะมีเมนูอยู่ด้วยกัน 6 เมนูที่นักกายภาพสามารถเข้าไปใช้ได้ ได้แก่ เมนูข้อมูลการ ประชุม เมนูข้อมูลวิชาการ เมนูออกรายงาน เมนูประวัติส่วนตัว เมนูเปลี่ยนรหัสผ่าน และเมนู ออกจากระบบ

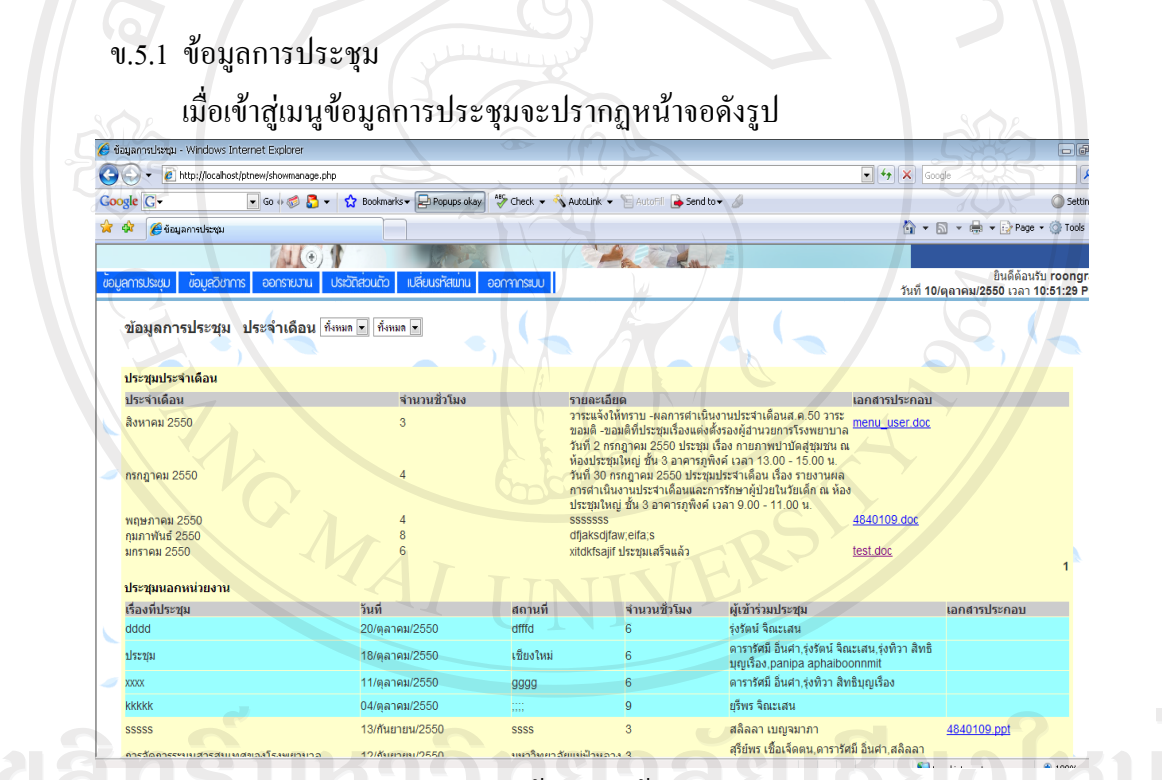

รูป ข.32 หน้าจอเมนูข้อมูลการประชุม

แสดงข้อมูลการประชุมประจำเดือนภายในแผนกกายภาพบำบัด และ ประชุมประจำเดือน ิภายนอกแผนกกายภาพบำบัด โดยสามารถทำการเลือกดูสรุปต่างๆ ได้ตามรายเดือน

## ข.5.2 ข้อมูลวิชาการ

เมื่อเข้าสู่เมนูข้อมูลวิชาการจะปรากฏหน้าจอดังรูป

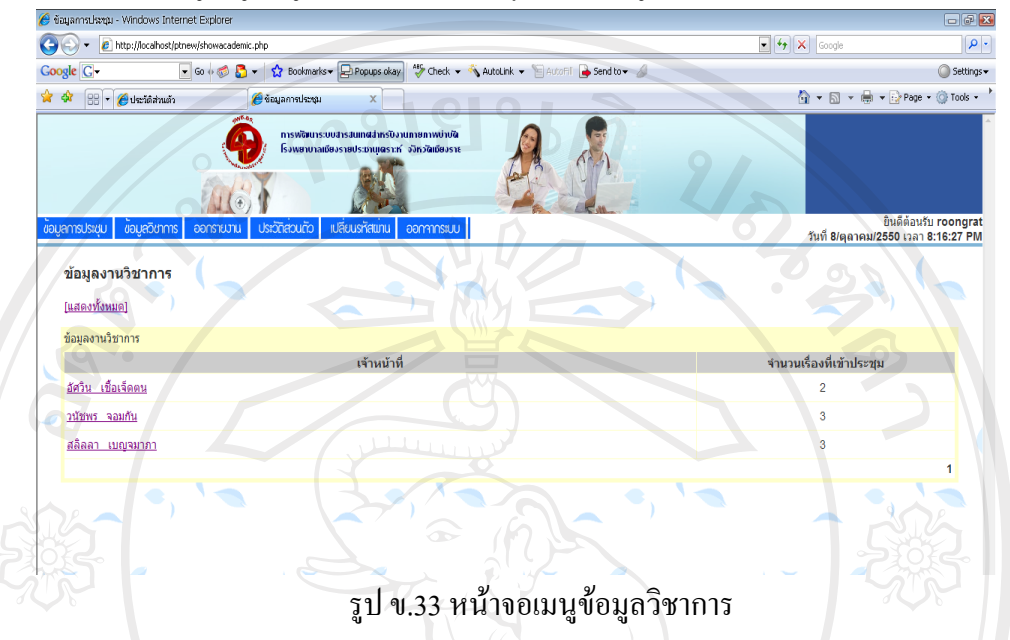

แสดงข้อมูลงานวิชาการประจำเดือนภายในแผนกกายภาพบำบัดโดยจะแสดงรายการแยกตาม ้ข้อมูลที่ผู้บริหารต้องการดูเช่น แยกตามรายบุคคล หรือประเภท

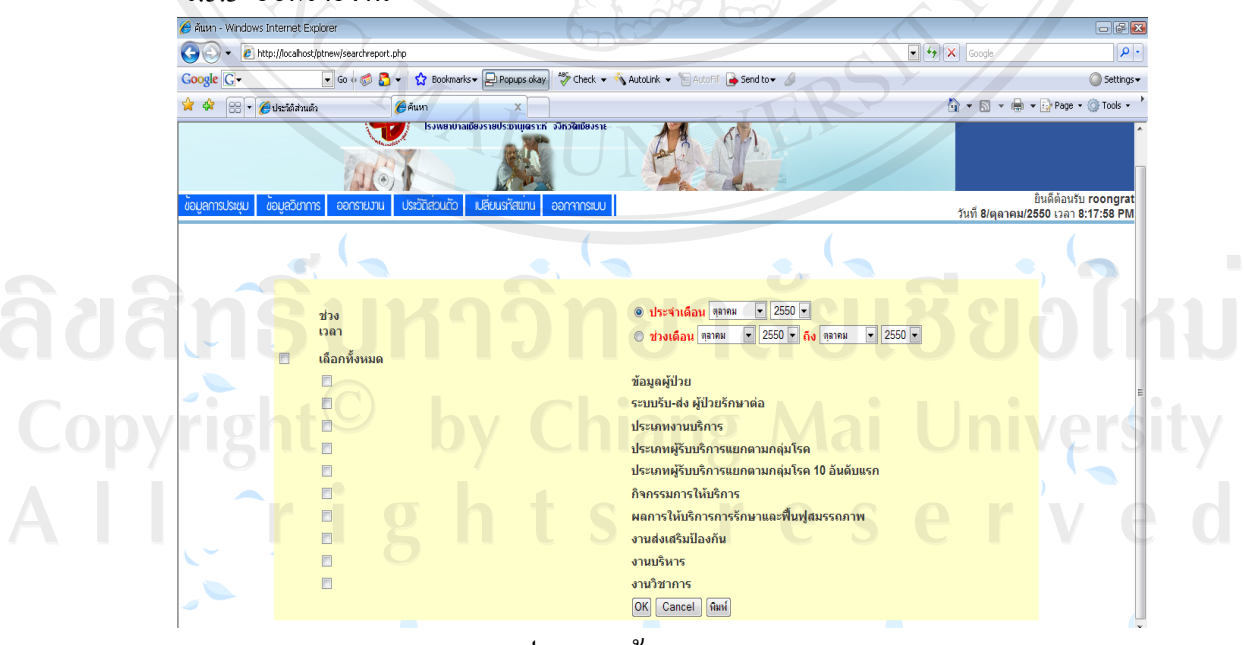

#### ข.5.3 ออกรายงาน

รูป ข.34 หน้าจอเมนูออกรายงาน

ิการออกรายงานจะสามารถเลือกช่วงเวลา และประเภทของการออกรายงานที่ต้องการได้ ประเภทของรายงาน เช่น รายงานข้อมูลทางคลินิก รายงานส่งเสริมและป้องกัน เป็นต้น

#### ข.5.4 ประวัติส่วนตัว

เมื่อเข้าสู่เมนูประวัติส่วนตัวจะปรากฏหน้าจอดังรูป ข.13 โดยนักกายภาพบำบัด ี่ สามารถแก้ไขข้อมูลตามแบบฟอร์มที่ระบบกำหนดโดยคลิ๊กที่ปุ่มแก้ไขประวัติส่วนตัว หรือการ ้เปลี่ยนรูปภาพโดยมีข้อกำหนดคือ ชื่อไฟล์ที่ต้องการแก้ไขต้องเป็นภาษาอังกฤษและขนาดไฟล์ไม่ เกิน 10 Mb ดังรูป ข.14 เมื่อแก้ไขเสร็จให้เลือกปุ่ม แก้ไข ระบบจะบันทึกที่แก้ไข

#### ข.5.5 เปลี่ยนรหัสผ่าน

เมื่อเข้าสู่หน้าจอเปลี่ยนรหัสผ่านจะปรากฏหน้าจอดังรูป ข.15 โดยผู้บริหารสามารถ ้ เปลี่ยนรหัสผ่านในการเข้าส่ระบบได้ แต่จะไม่สามารถเปลี่ยนชื่อเข้าใช้ระบบได้ สำหรับการเปลี่ยน ้รหัสผ่านผู้ใช้ต้องระบุรหัสผ่านที่ต้องการเปลี่ยน แล้วทำการยืนยันรหัสผ่านดังกล่าวหลังจากนั้น ็คลิกป่ม "แก้ไข"

 $0.5.6$  ออกจากระบบ

เมื่อคลิกเมนูออกจากระบบ จะกลับไปที่หน้าจอ log in ครั้งแรกที่เข้าสู่ระบบ

# ลิขสิทธิ์มหาวิทยาลัยเชียงไหม Copyright<sup>©</sup> by Chiang Mai University All rights reserved

MAI U

#### **£µª**

#### ์<br>ตัวอย่างแบบประเมินผล

**°µ¤Îµ®¦´´µ¥£µ¡µÎ ´** ระบบสารสนเทศสำหรับงานกายภาพบำบัด โรงพยาบาลเชียงรายประชานูเคราะห์ จังหวัดเชียงราย

#### **ดำชี้แ**จง

แบบสอบถามนี้เป็นส่วนหนึ่งของการค้นคว้าแบบอิสระ มีวัตถุประสงค์เพื่อต้องการทราบผล การใช้งานระบบสารสนเทศงานกายภาพบำบัด โรงพยาบาลเชียงรายประชานุเคราะห์ จังหวัดเชียงราย เพื่อเป็นข้อมูลในการปรับปรุงและพัฒนาระบบให้มีประสิทธิภาพในโอกาสต่อไป

#### $|$ รายละเอียดของแบบสอบถาม

ึ แบบสอบถามแบ่งเป็น 2 ตอน ดังนี้ ตอนที่ 1 ประสิทธิภาพของการใช้งานโปรแกรม °¸É 2 o°Á°Â³Â¨³ÂªµÄµ¦¦´¦»¦³

# **°¸É 1 ¦³··£µ¡°µ¦ÄoµÃ¦Â¦¤**

<u>คำซึ้แจง</u> โปรดทำเครื่องหมาย ✔ ลงในช่องว่างที่ตรงกับความคิดเห็นของท่าน โดยแต่ละช่องมี ึ ความหมายดังนี้  $\bf u$ u ( $\bf a$ 

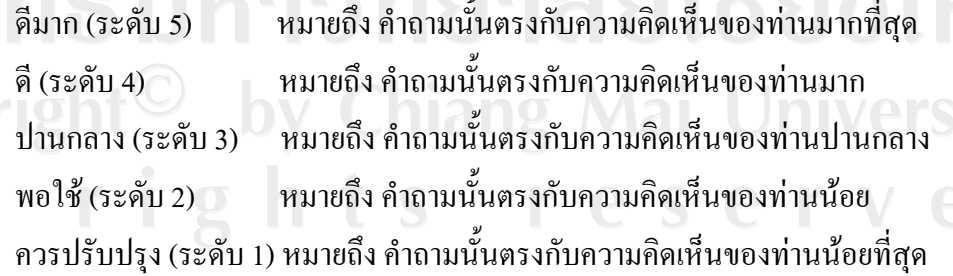

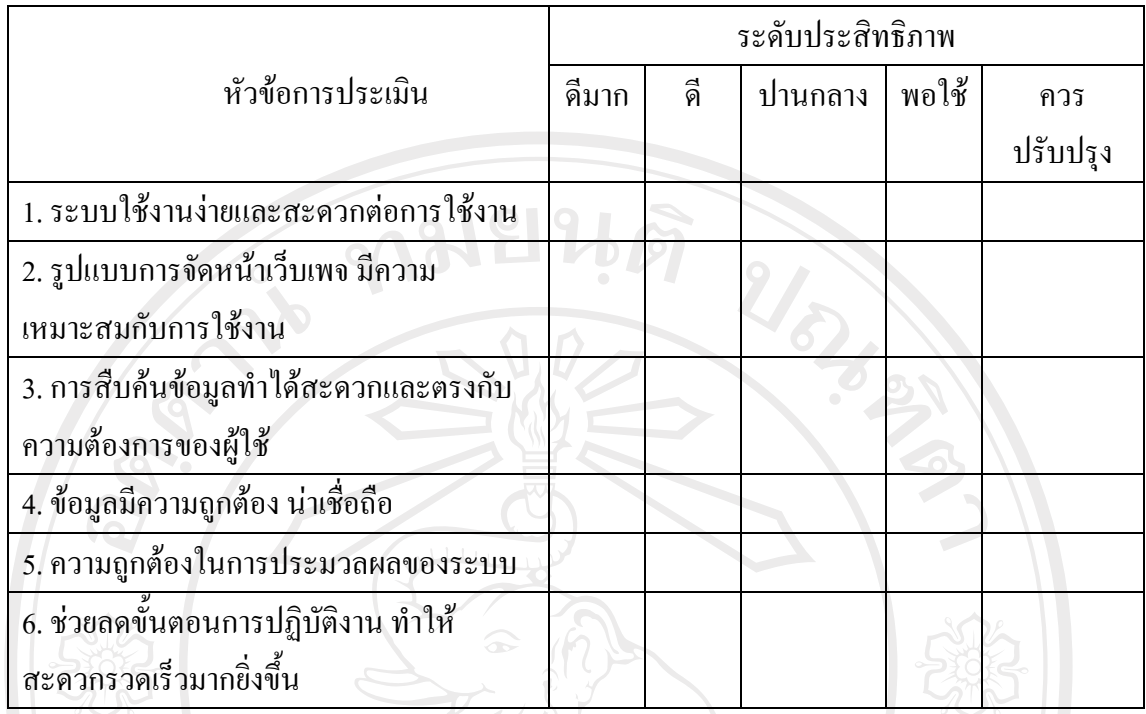

# ตอนที่ 2 ข้อเสนอแนะและแนวทางในการปรับปรุงระบบ

N EL N

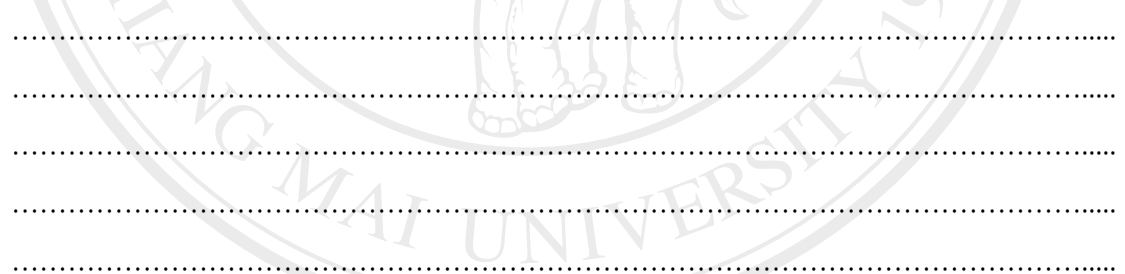

 $\frac{1}{2}$ 

\*\*\*\*\* ขอขอบคุณที่ให้ความร่วมมือในการตอบแบบสอบถาม\*\*\*\*\*<br>- พระเทศ เป็นสามารถขอบแบบสอบถาม\*\*\*\*\* Copyright<sup>©</sup> by Chiang Mai University All rights reserved

**°µ¤Îµ®¦´Áoµ®oµ¸É µ¦Äoµ¦³µ¦Á«Îµ®¦´µµ¥£µ¡Îµ´** โรงพยาบาลเชียงรายประชานุเคราะห์ จังหวัดเชียงราย

# **ε¸ÊÂ**

้ แบบสอบถามนี้เป็นส่วนหนึ่งของการค้นคว้าแบบอิสระ มีวัตถุประสงค์เพื่อต้องการทราบผล การใช้งานระบบสารสนเทศสำหรับงานกายภาพบำบัด โรงพยาบาลเชียงรายประชานุเคราะห์ จังหวัด ้ เชียงราย เพื่อเป็นข้อมูลในการปรับปรุงและพัฒนาระบบให้มีประสิทธิภาพในโอกาสต่อไป

#### รายละเอียดของแบบสอบถาม

ื้แบบสอบถามแบ่งเป็น 2 ตอน ดังนี้

°¸É 1 ¦³··£µ¡°µ¦ÄoµÃ¦Â¦¤

°¸É 2 o°Á°Â³Â¨³ÂªµÄµ¦¦´¦»¦³Â¨³¡´µ¦³

#### **°¸É 1 ¦³··£µ¡°µ¦ÄoµÃ¦Â¦¤**

้<u>กำชี้แจง</u> โปรดทำเครื่องหมาย ✔ ลงในช่องว่างที่ตรงกับความคิดเห็นของท่าน โดยแต่ละช่องมี ความหมายดังนี้

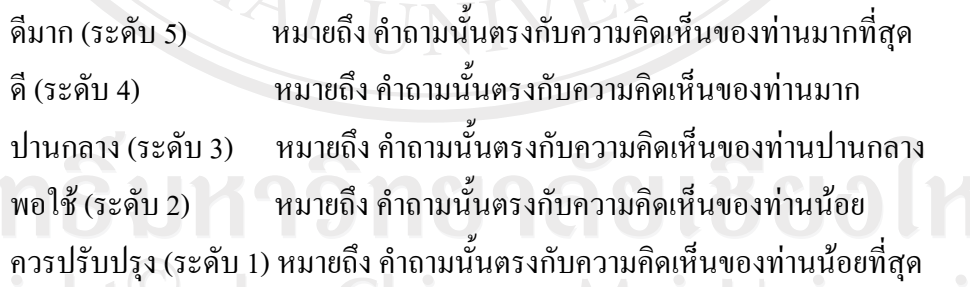

Copyright $\heartsuit$  by Chiang Mai University All rights reserved

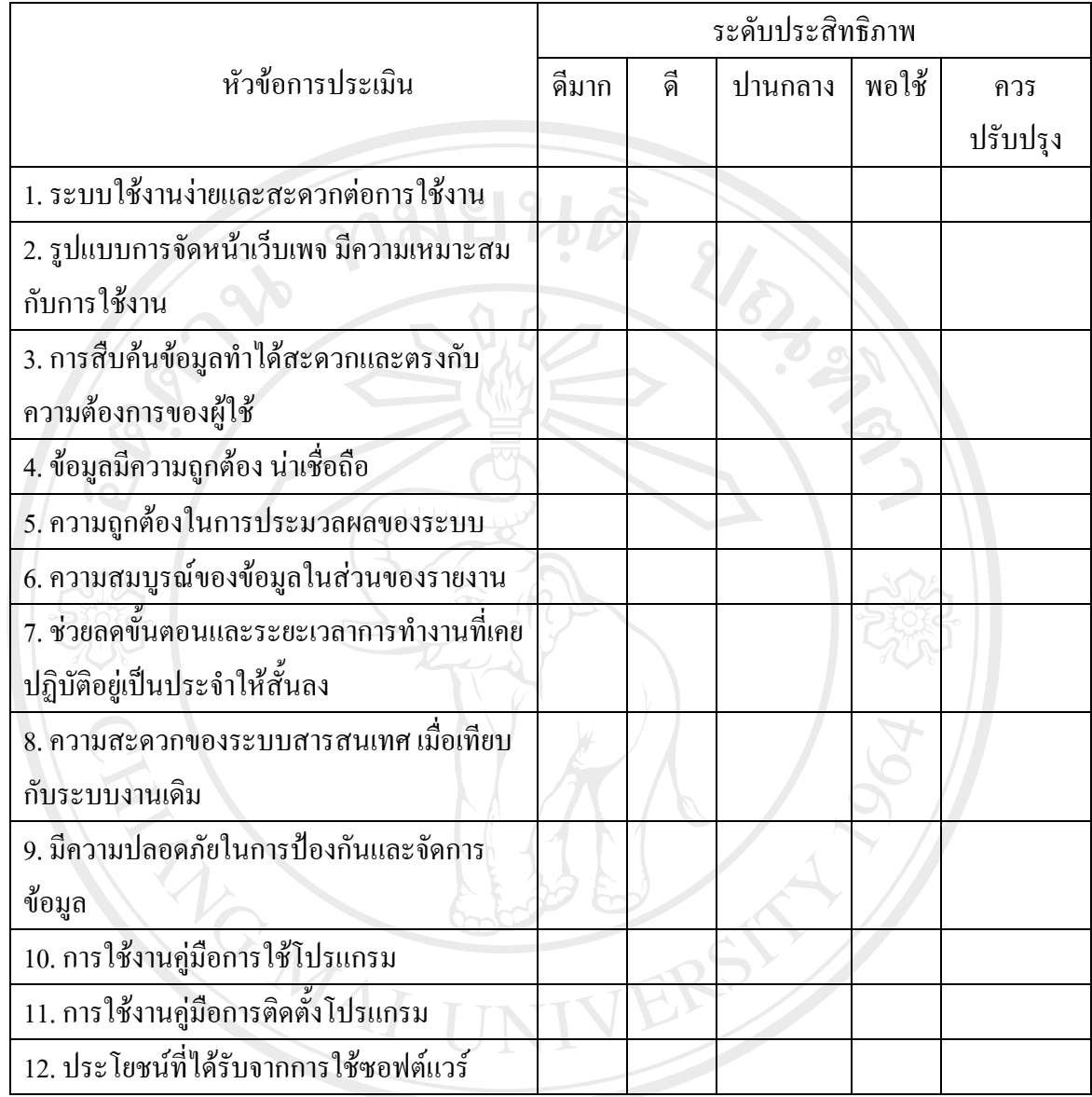

# **°¸É 2 o°Á°Â³Â¨³ÂªµÄµ¦¦´¦¦³ »**

……………………………………………………………………………………………………..... ……………………………………………………………………………………………………..... ……………………………………………………………………………………………………..... ……………………………………………………………………………………………………..... …………………………………………………………………………………………………….....

\*\*\*\*\* ขอขอบคุณที่ให้ความร่วมมือในการตอบแบบสอบถาม\*\*\*\*\*

**°µ¤Îµ®¦´¼o¦·®µ¦ µ¦Äoµ¦³µ¦Á«Îµ®¦´µµ¥£µ¡Îµ´** โรงพยาบาลเชียงรายประชานุเคราะห์ จังหวัดเชียงราย

# **ε¸ÊÂ**

้ แบบสอบถามนี้เป็นส่วนหนึ่งของการค้นคว้าแบบอิสระ มีวัตถุประสงค์เพื่อต้องการทราบผล การใช้งานระบบสารสนเทศสำหรับงานกายภาพบำบัด โรงพยาบาลเชียงรายประชานุเคราะห์ จังหวัด เชียงราย เพื่อเป็นข้อมูลในการปรับปรุงและพัฒนาระบบให้มีประสิทธิภาพในโอกาสต่อไป

#### รายละเอียดของแบบสอบถาม

ื้แบบสอบถามแบ่งเป็น 2 ตอน ดังนี้

°¸É 1 ¦³··£µ¡°µ¦ÄoµÃ¦Â¦¤

°¸É 2 o°Á°Â³Â¨³ÂªµÄµ¦¦´¦»¦³Â¨³¡´µ¦³

#### **°¸É 1 ¦³··£µ¡°µ¦ÄoµÃ¦Â¦¤**

<u>คำซึ้แจง</u> โปรดทำเครื่องหมาย ✔ ลงในช่องว่างที่ตรงกับความคิดเห็นของท่าน โดยแต่ละช่องมี ความหมายดังนี้  $\begin{pmatrix} 1 & 1 \end{pmatrix}$ 

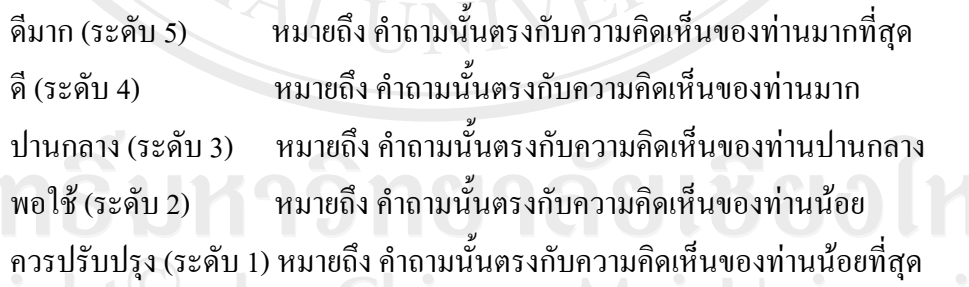

Copyright $\heartsuit$  by Chiang Mai University All rights reserved

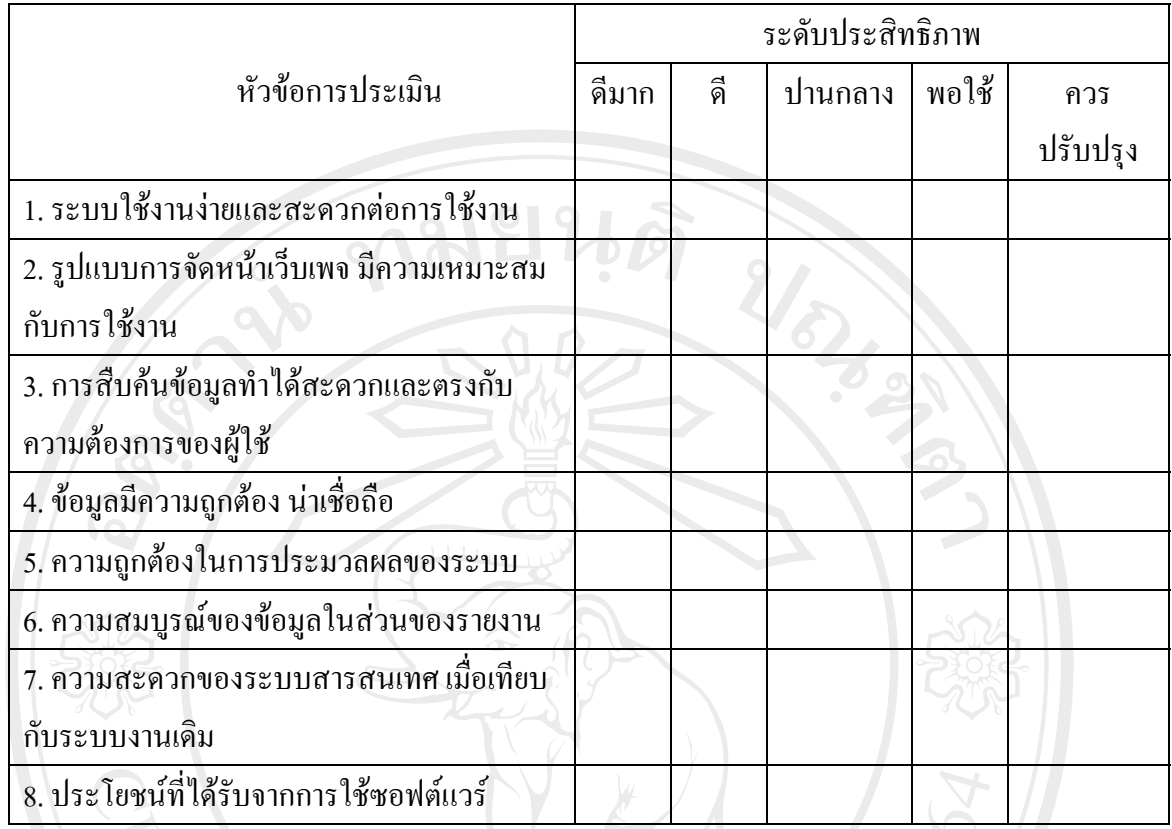

**°¸É 2 o°Á°Â³Â¨³ÂªµÄµ¦¦´¦¦³ »**

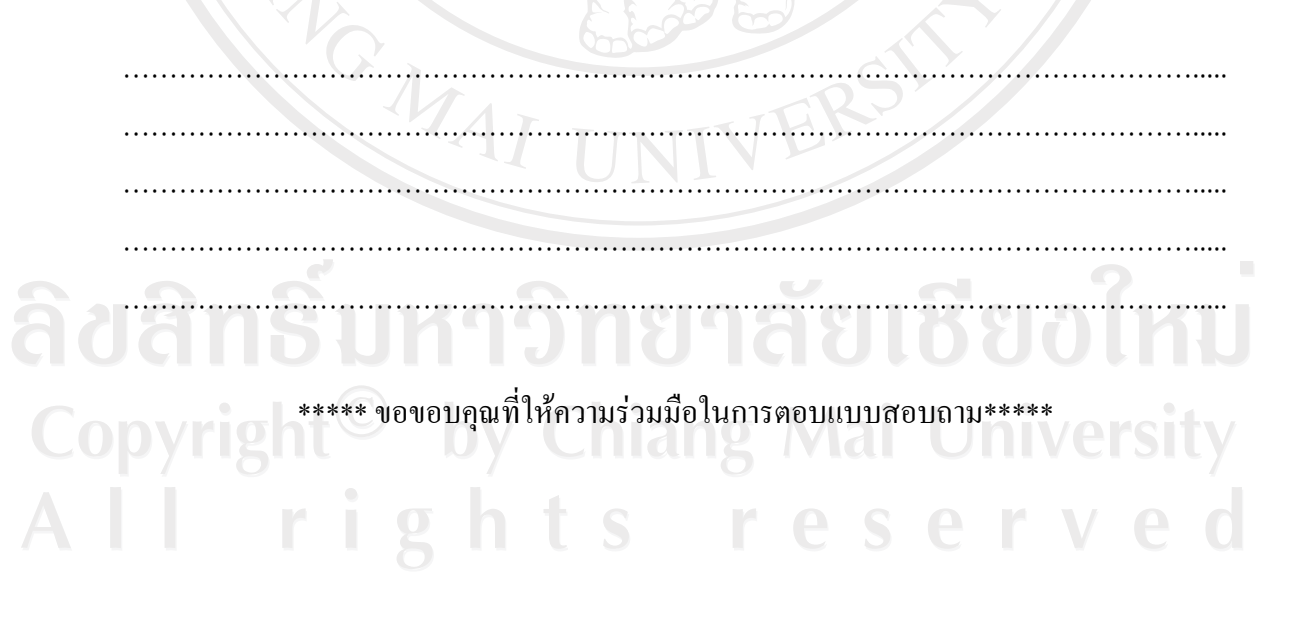

**°µ¤Îµ®¦´¼o¼Â¨¦³ µ¦Äoµ¦³µ¦Á«Îµ®¦´µµ¥£µ¡Îµ´** โรงพยาบาลเชียงรายประชานุเคราะห์ จังหวัดเชียงราย

# **ε¸ÊÂ**

้ แบบสอบถามนี้เป็นส่วนหนึ่งของการค้นคว้าแบบอิสระ มีวัตถุประสงค์เพื่อต้องการทราบผล การใช้งานระบบสารสนเทศสำหรับงานกายภาพบำบัด โรงพยาบาลเชียงรายประชานุเคราะห์ จังหวัด เชียงราย เพื่อเป็นข้อมูลในการปรับปรุงและพัฒนาระบบให้มีประสิทธิภาพในโอกาสต่อใป

#### รายละเอียดของแบบสอบถาม

ื้แบบสอบถามแบ่งเป็น 2 ตอน ดังนี้

°¸É 1 ¦³··£µ¡°µ¦ÄoµÃ¦Â¦¤

°¸É 2 o°Á°Â³Â¨³ÂªµÄµ¦¦´¦»¦³Â¨³¡´µ¦³

#### **°¸É 1 ¦³··£µ¡°µ¦ÄoµÃ¦Â¦¤**

<u>คำซึ้แจง</u> โปรดทำเครื่องหมาย ✔ ลงในช่องว่างที่ตรงกับความคิดเห็นของท่าน โดยแต่ละช่องมี ความหมายดังนี้  $\begin{pmatrix} 1 & 1 \end{pmatrix}$ 

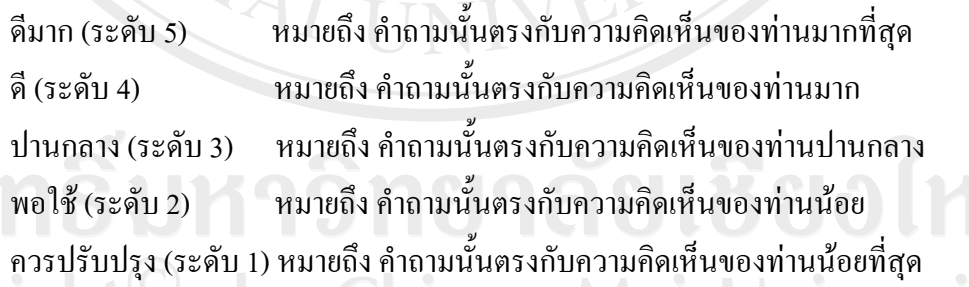

Copyright $\heartsuit$  by Chiang Mai University All rights reserved

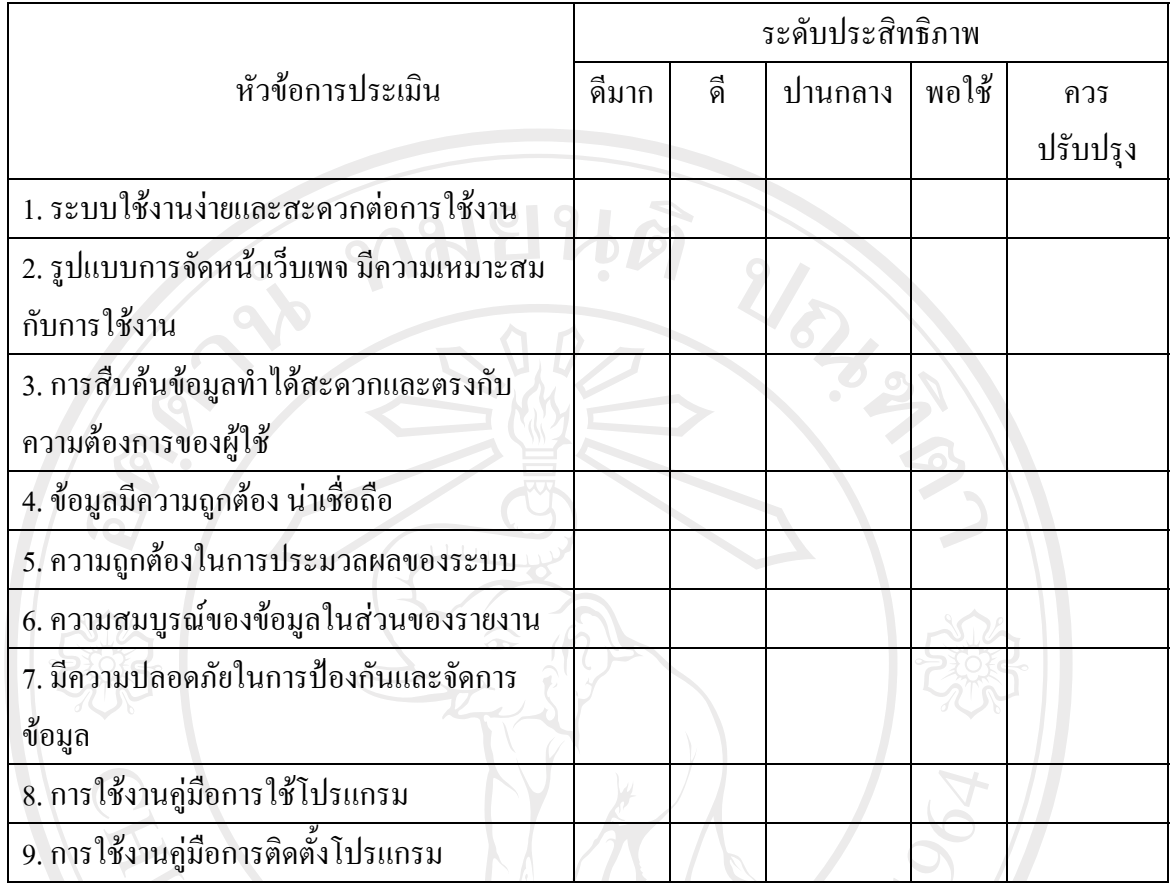

# **°¸É 2 o°Á°Â³Â¨³ÂªµÄµ¦¦´¦¦³ »**

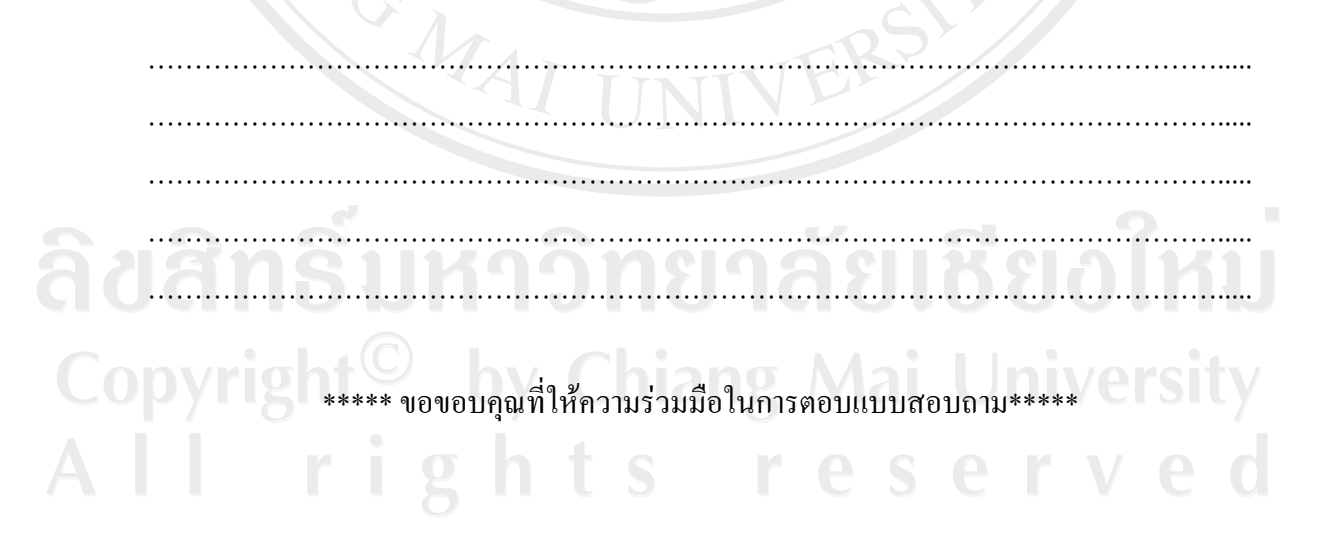

#### ภาคผนวก ง

# ตัวอย่างรายงาน

目孔可

# ง.1 รายงานข้อมูลผู้ป่วยประจำเดือน

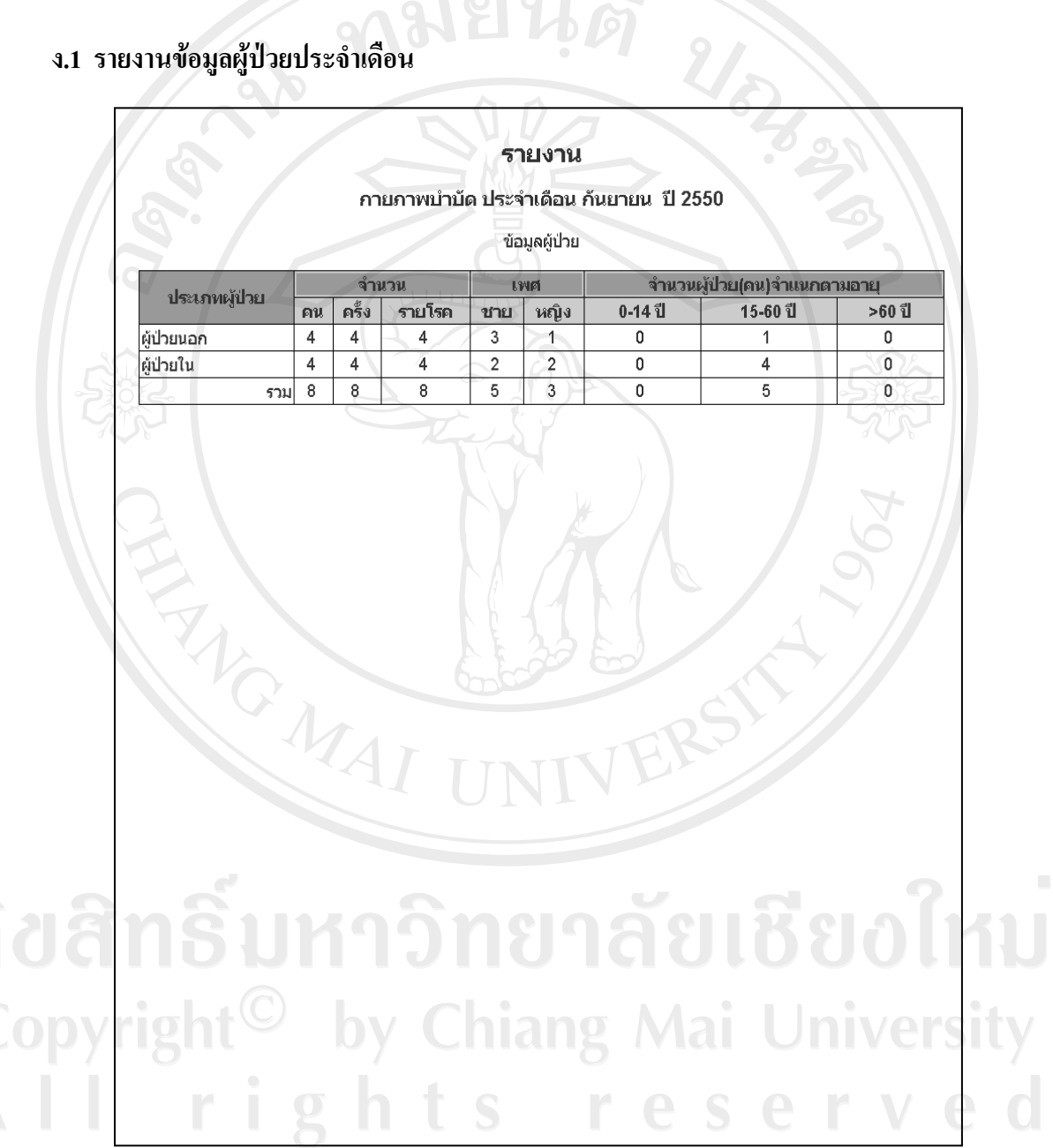

รูป ง.1 แสดงรายงานข้อมูลผู้ป่วยประจำเดือน

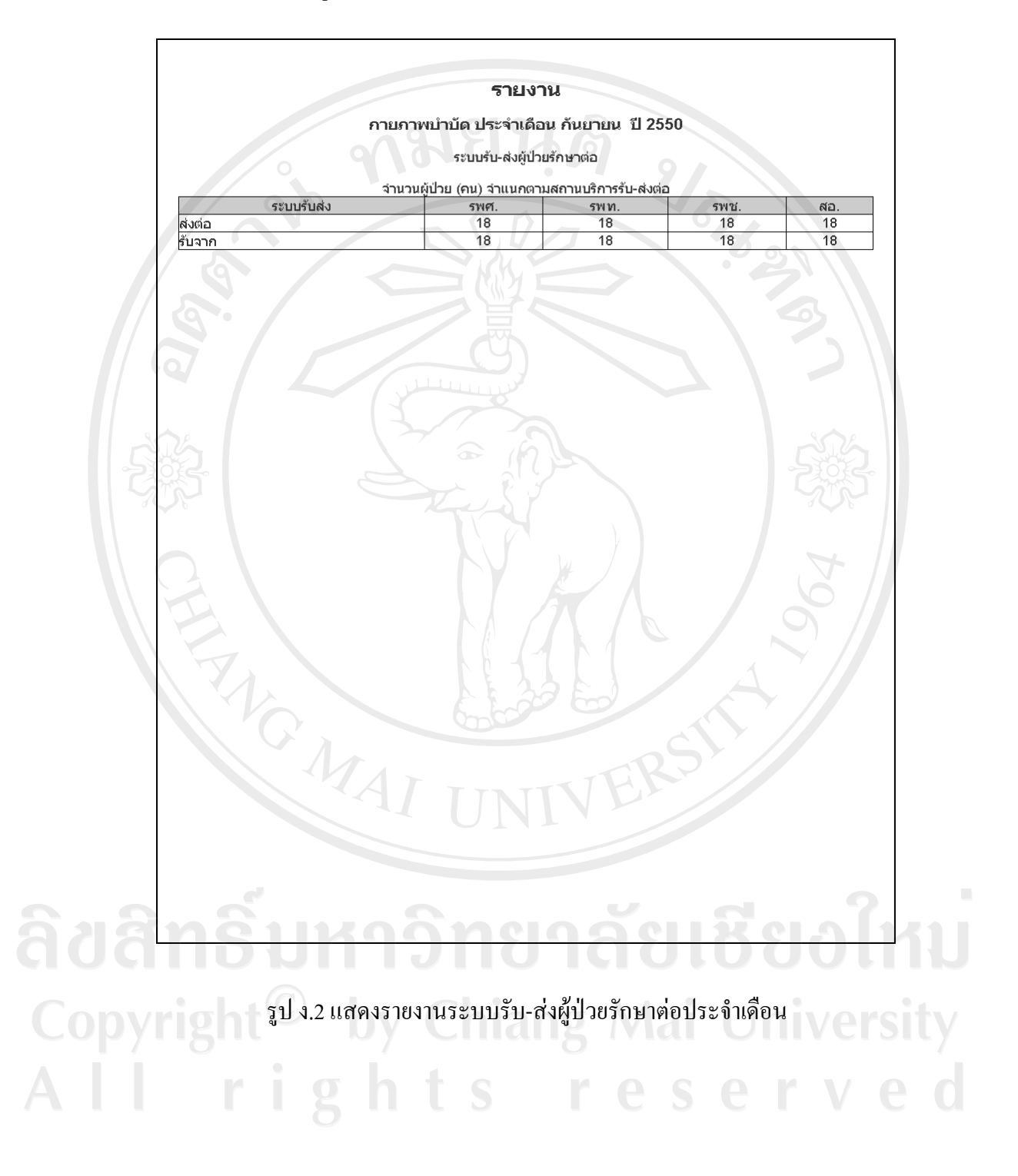

# ง.2 รายงานระบบรับ-ส่งผู้ป่วยรักษาต่อประจำเดือน

# **.3 ¦µ¥µ¦³Á£µ¦·µ¦¦³ÎµÁº°**

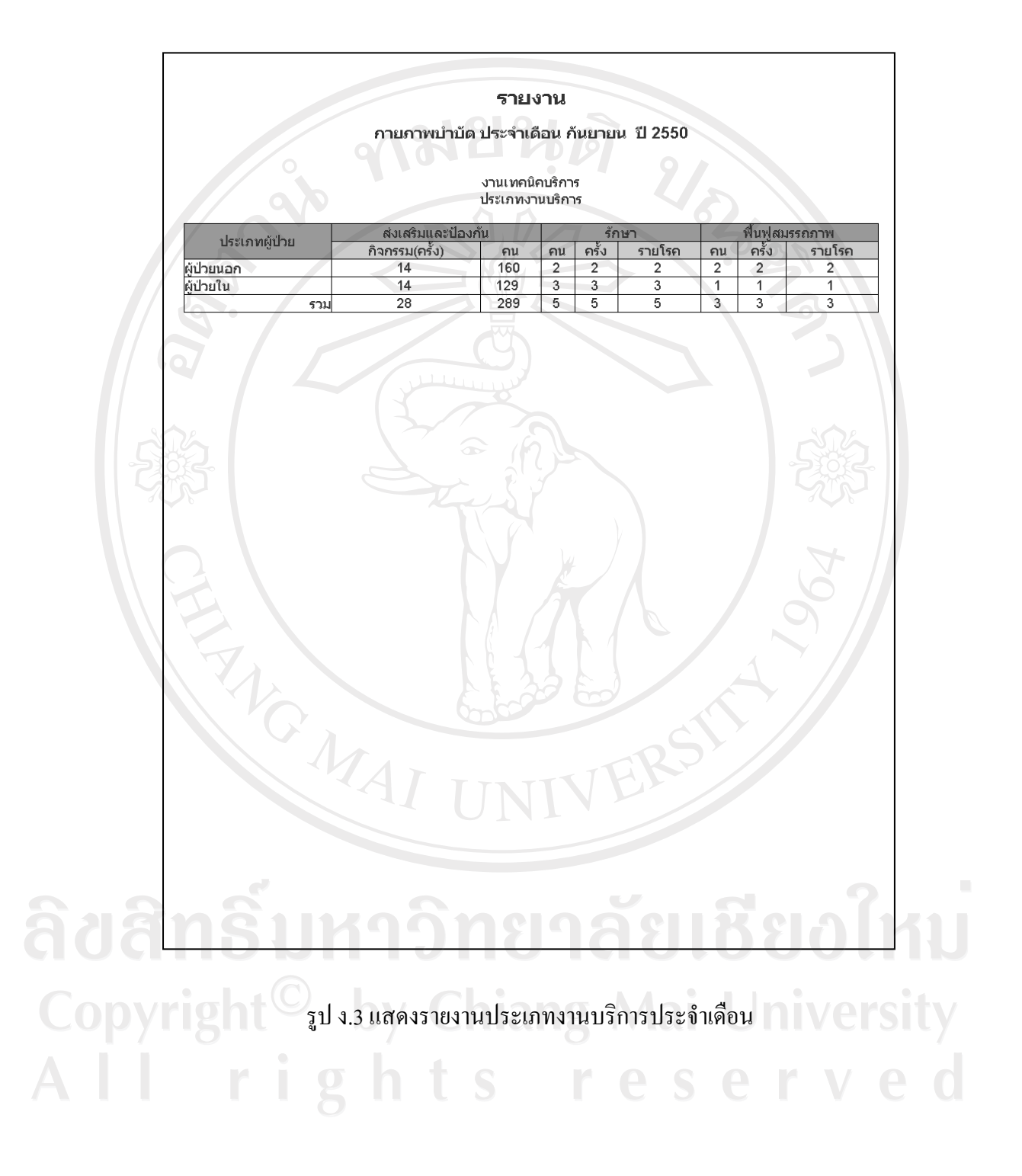

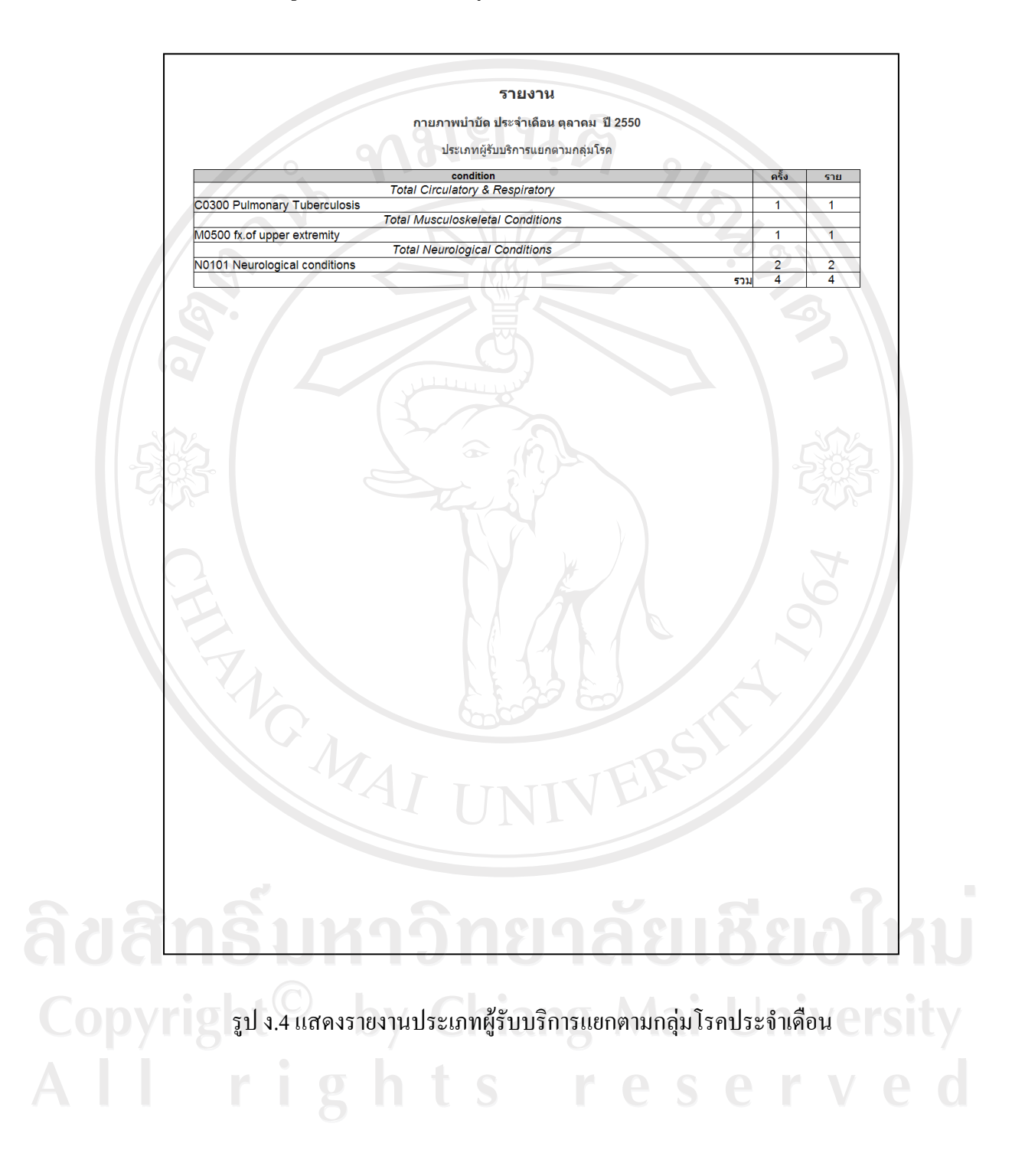

# ึง.4 รายงานประเภทผู้รับบริการแยกตามกลุ่มโรคประจำเดือน

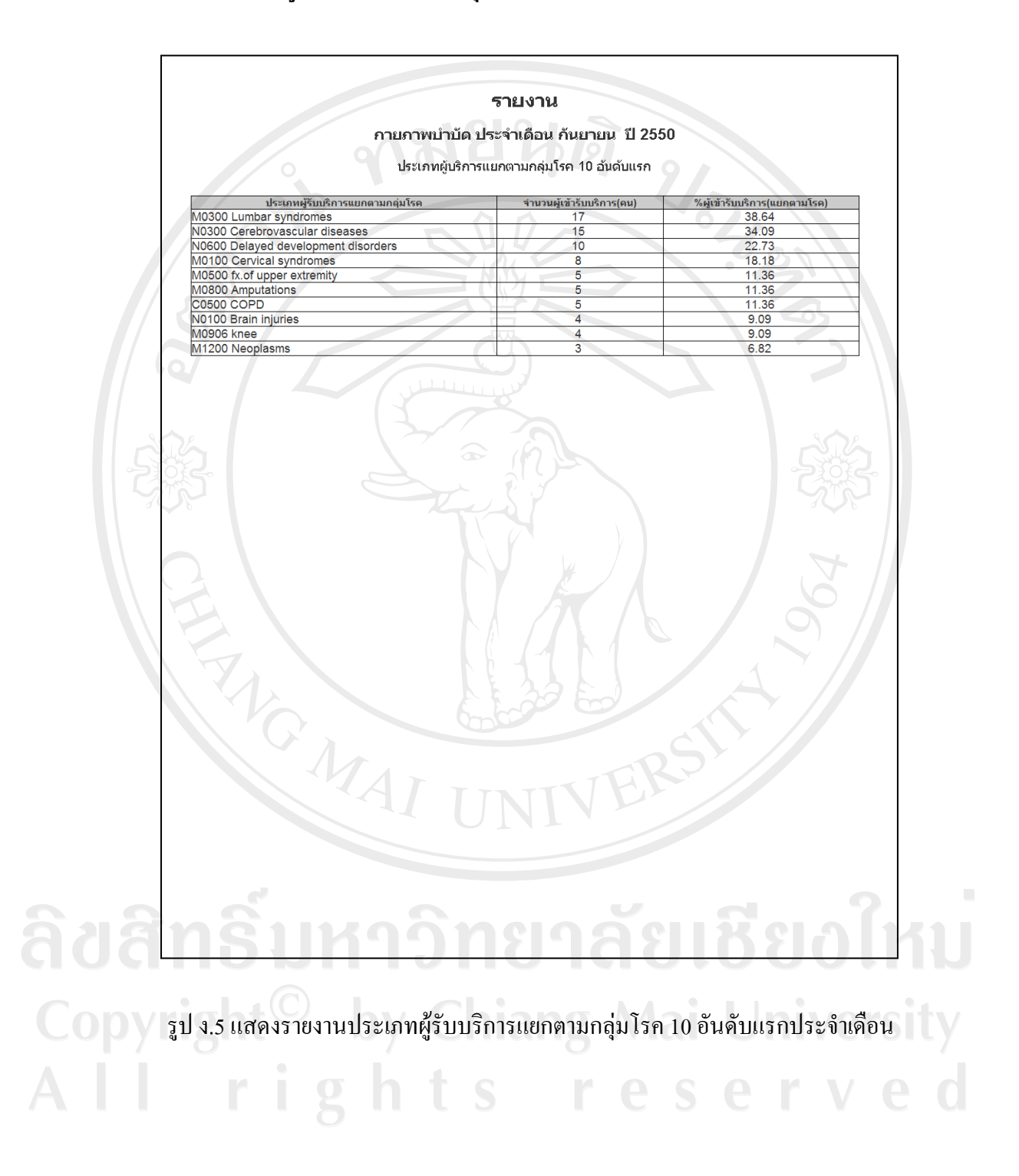

# ง.5 รายงานประเภทผู้รับบริการแยกตามกลุ่มโรค 10 อันดับแรกประจำเดือน

# ึง.6 รายงานกิจกรรมการให้บริการประจำเดือน

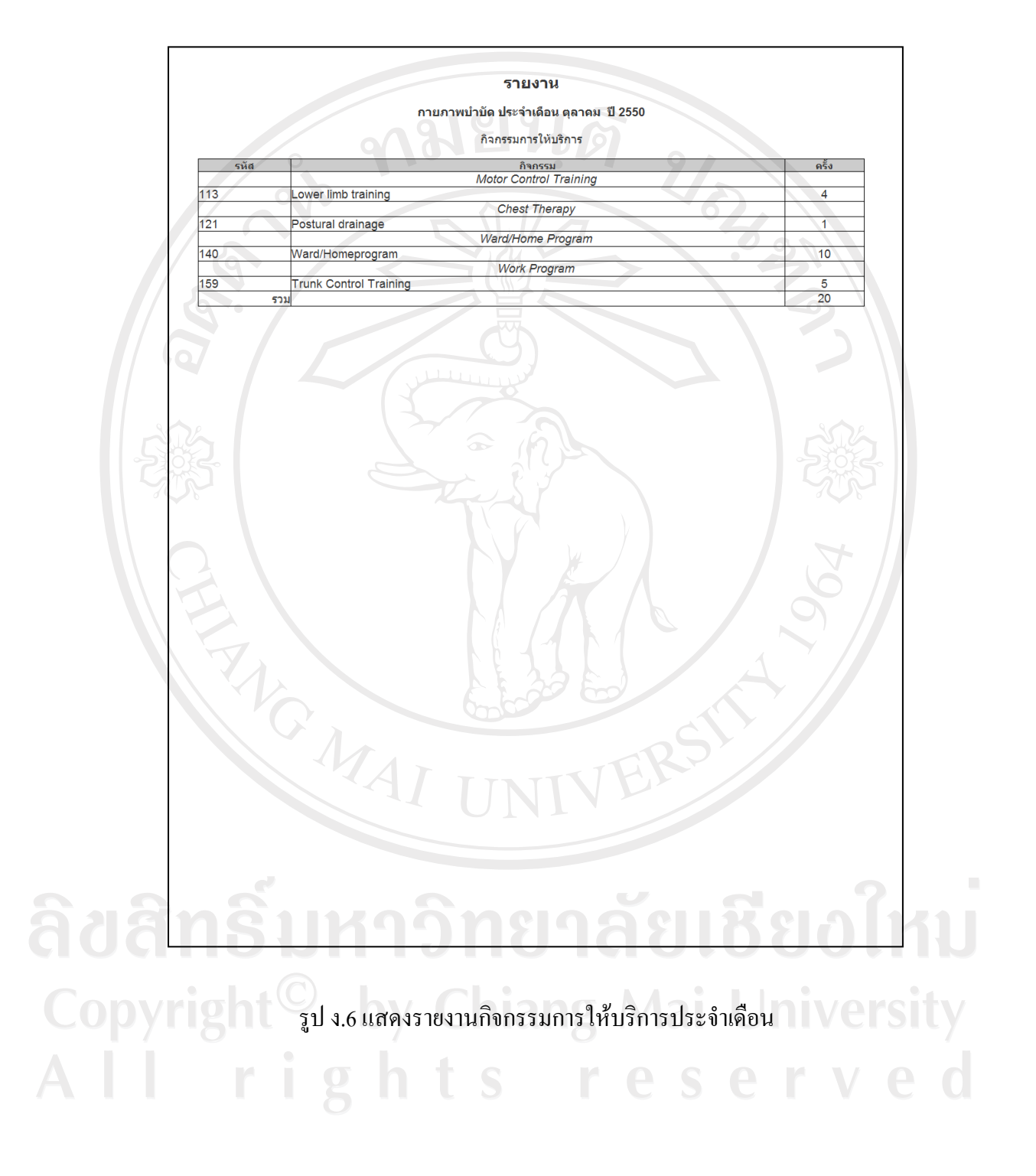

- รายงาน กายภาพบำบัด ประจำเดือน กันยายน ปี 2550 ผลการให้บริการการรักษาและที่บทู่สมรรณภาพ
- ึ่ง.7 รายงานผลการให้บริการการรักษาและฟื้นฟูสมรรถภาพประจำเดือน

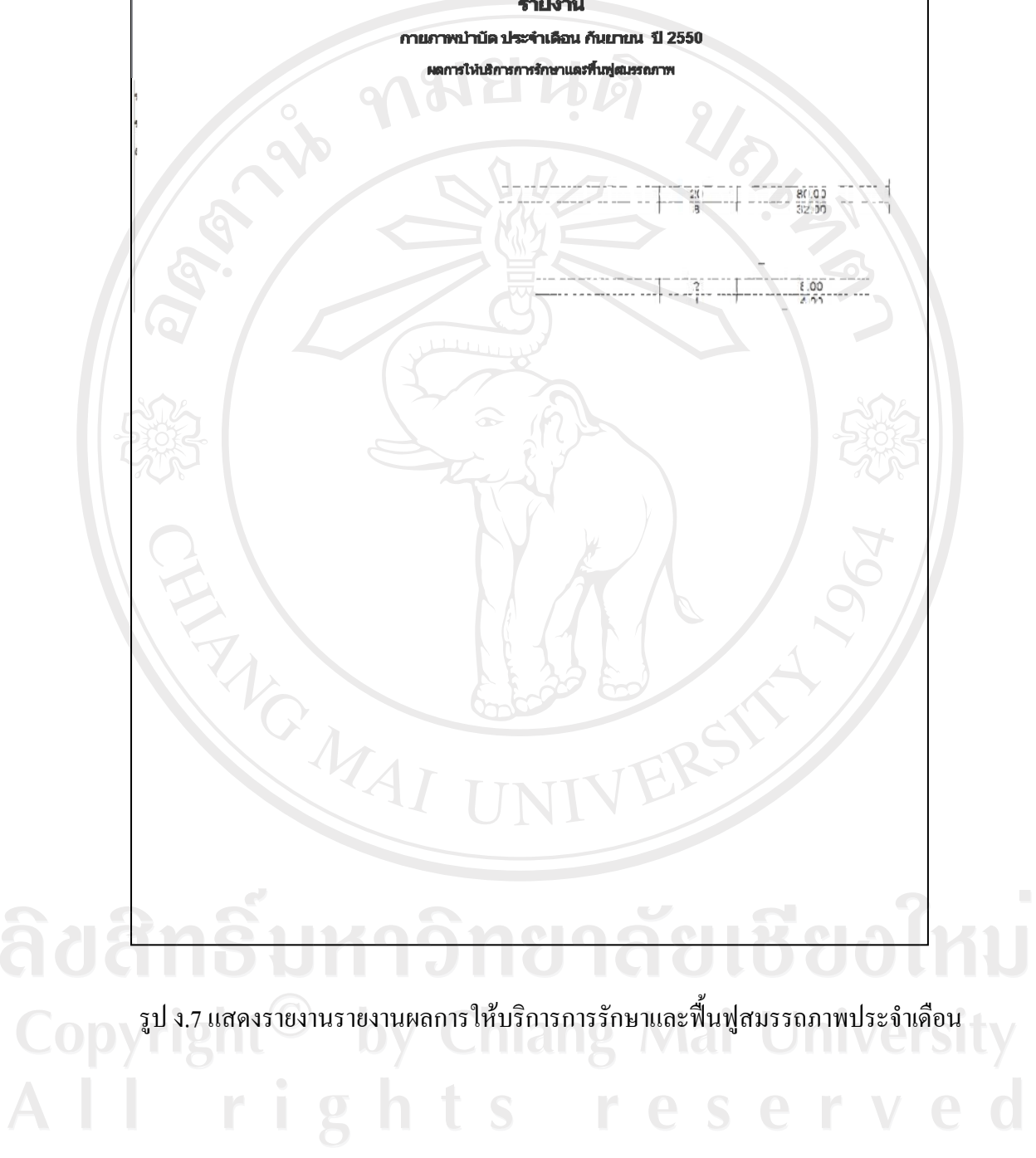

# **.8 ¦µ¥µµnÁ¦·¤j°´¦³ÎµÁº°**

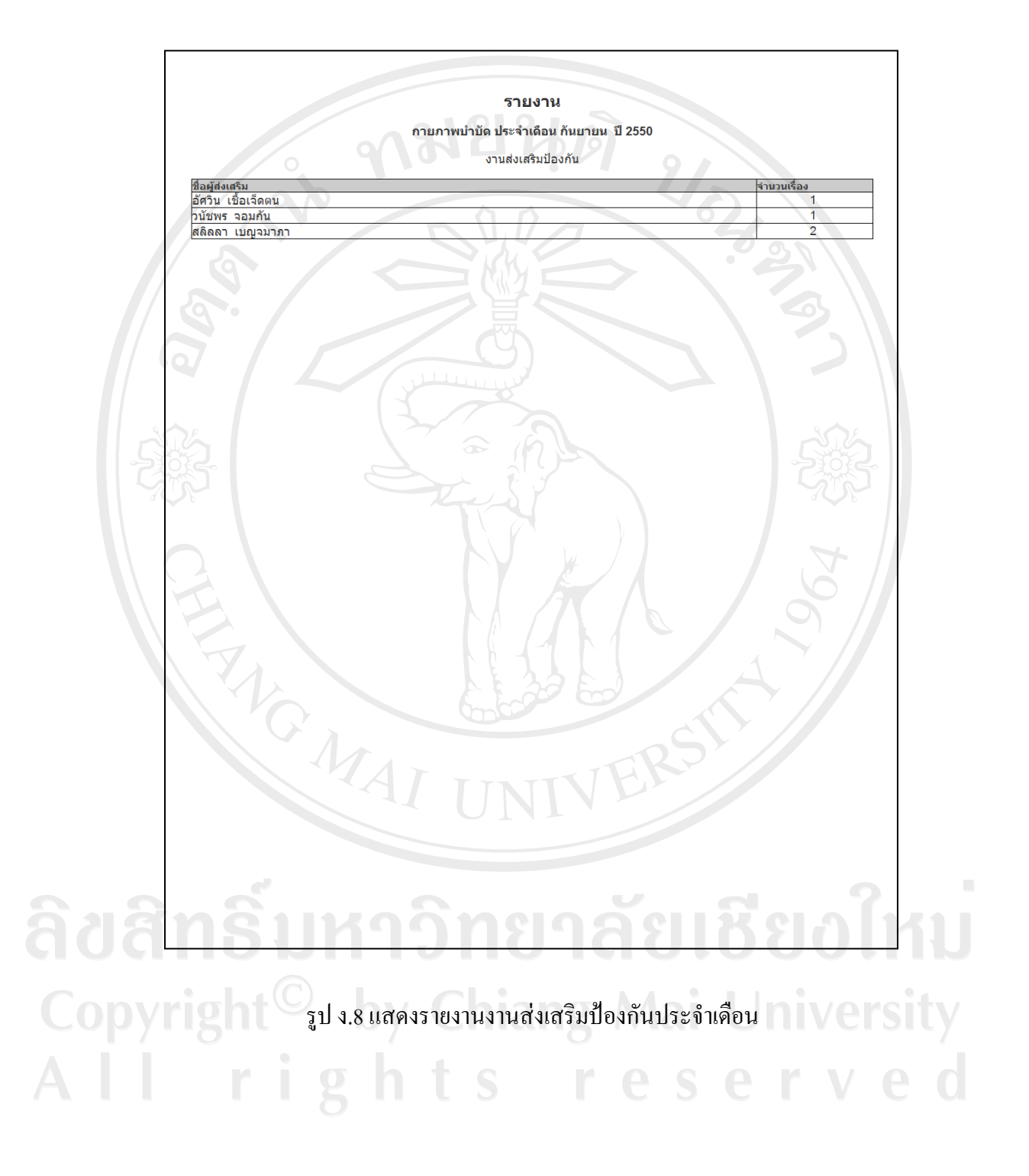

# ง.9 รายงานงานบริหารประจำเดือน

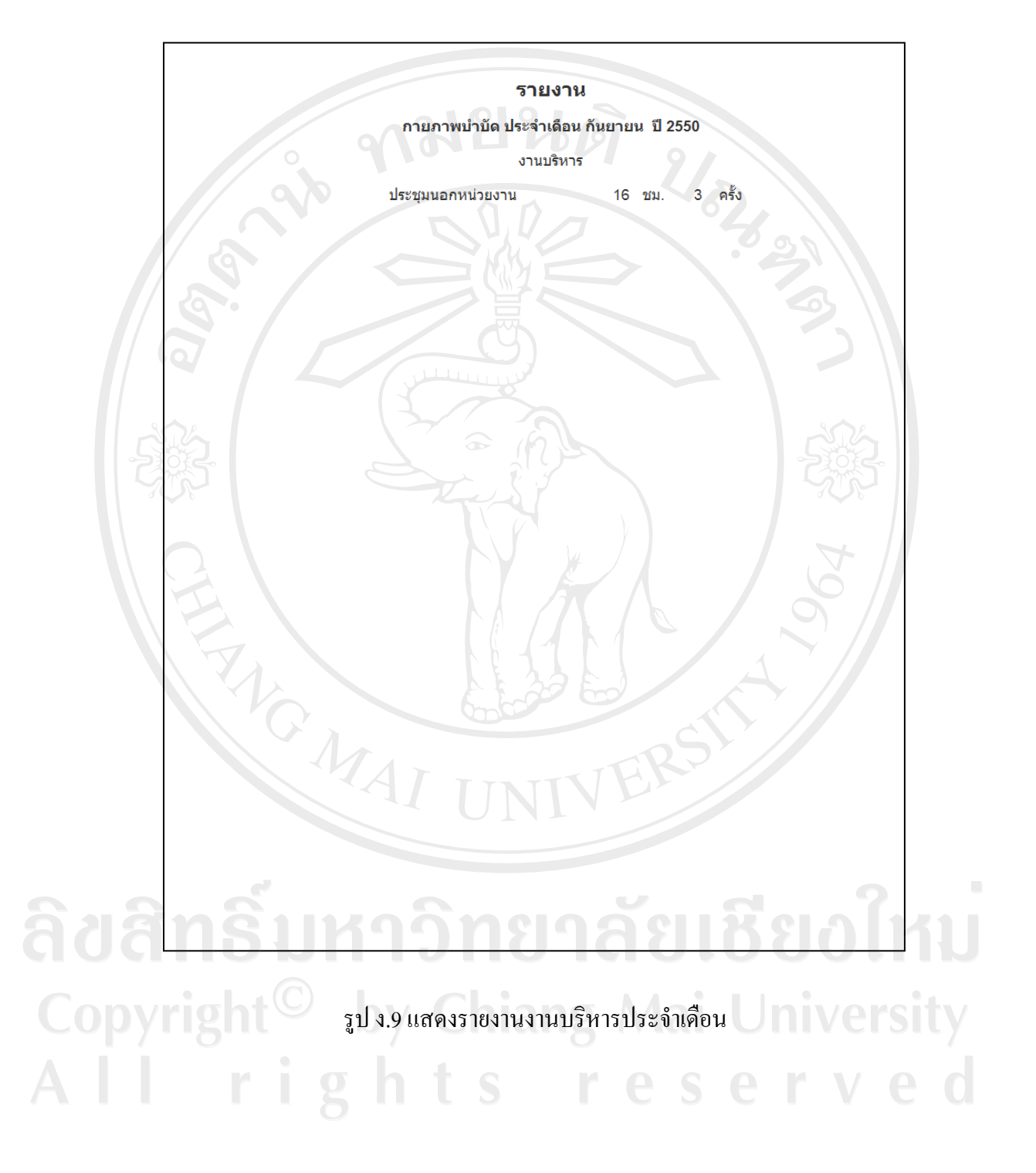

# **.10 ¦µ¥µµª·µµ¦¦³ÎµÁº°**

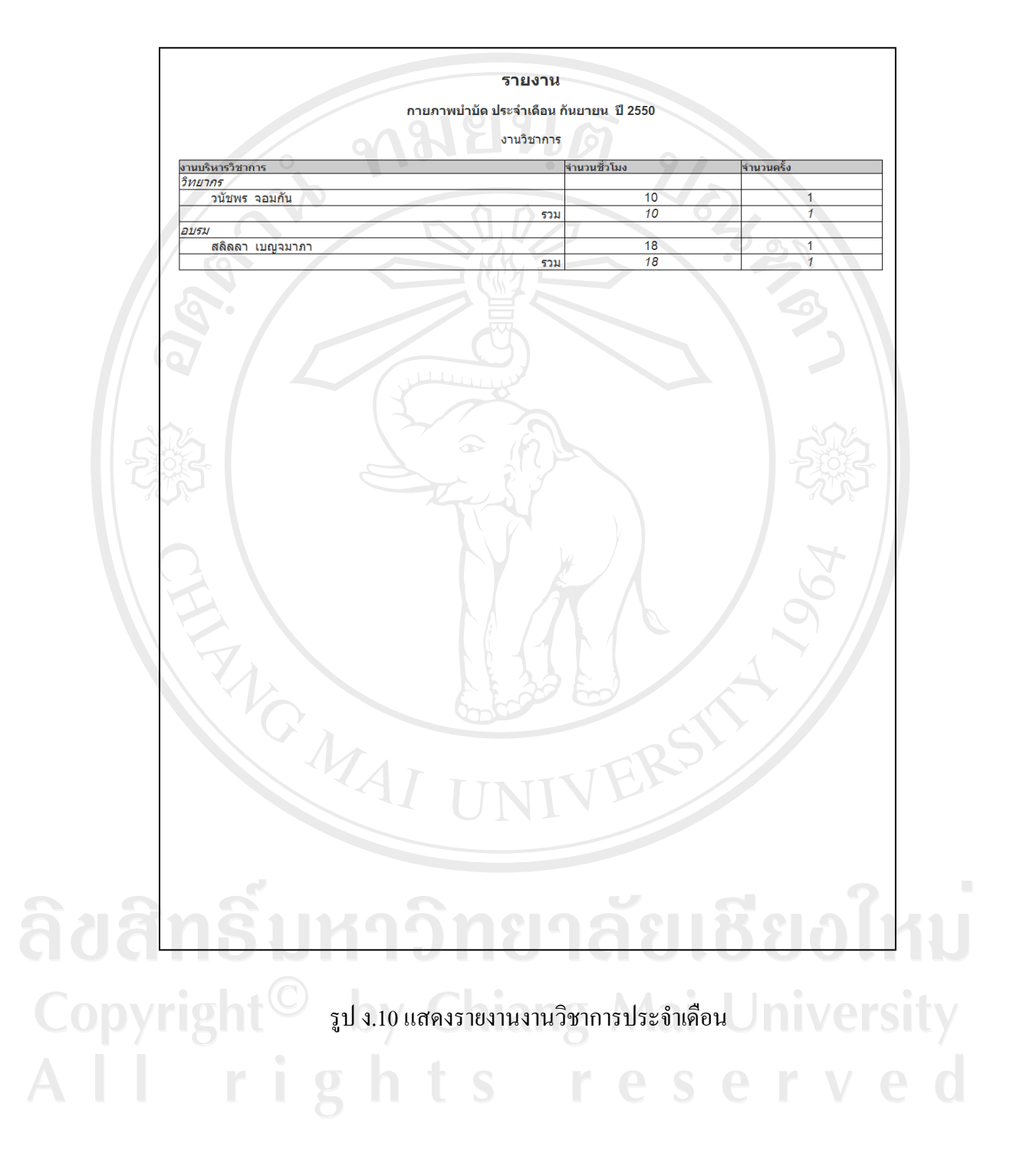

## ประวัติผู้เขียน

# $\frac{1}{20}$  นางสาววิรัญญา บูรณารมย์

 $\tilde{a}$ ัน เดือน ปี เกิด  $\tilde{a}$  25 มิถุนายน 2522

ประวัติการศึกษา สำเร็จการศึกษามัธยมศึกษาตอนต้น โรงเรียนพระหฤทัยเชียงใหม่ ปีการศึกษา 2537 สำเร็จการศึกษาระด้าเประกาศนี้ยบัตรวิชาชีพ สาขาพาณิชยการ สถาบันเทคโนโลยีราชมงคล วิทยาเขตภาคพายัพ จ.เชียงใหม่ ปีการศึกษา 2540 สำเร็จการศึกษาระดับประกาศนียบัตรวิชาชีพชั้นสูง สาขาวิชาการจัดการ สถาบันเทคโนโลยีราชมงคล วิทยาเขตภาคพายัพ จ.เชียงใหม่ ปีการศึกษา 2542 สำเร็จการศึกษาบริหารธรกิจบัณฑิต สาขาระบบสารสนเทศ ์ ศูนย์กลางสถาบันเทคโนโลยีราชมงคล จ.ปทุมธานี ปีการศึกษา 2544

¦³µ¦r ¡.«.2550 – {»´ Áoµ®oµ¸É¦·®µ¦µ´ÉªÅ £µª·µ£µ¬µ°´§¬ ึ คณะมนุษยศาสตร์ มหาวิทยาลัยเชียงใหม่ พ.ศ.2547 – พ.ศ.2550 เจ้าหน้าที่นโยบายและแผน สำนักงานเกษตรและ สหกรณ์จังหวัดเชียงใหม่ พ.ศ.2544 – พ.ศ.2547 เจ้าหน้าที่ระบบงานคอมพิวเตอร์ บริษัท กรุงเทพตอนกลาง เอส.คี. โอ. จำกัด